# 802.11 b/g/n Mini Wireless LAN USB 2.0 Adapter

USER'S MANUAL

Download from Www.Somanuals.com. All Manuals Search And Download.

### **Federal Communication Commission Interference Statement**

This equipment has been tested and found to comply with the limits for a Class B digital device, pursuant to Part 15 of the FCC Rules. These limits are designed to provide reasonable protection against harmful interference in a residential installation. This equipment generates uses and can radiate radio frequency energy and, if not installed and used in accordance with the instructions, may cause harmful interference to radio communications. However, there is no guarantee that interference will not occur in a particular installation. If this equipment does cause harmful interference to radio or television reception, which can be determined by turning the equipment off and on, the user is encouraged to try to correct the interference by one of the following measures:

- Reorient or relocate the receiving antenna.
- Increase the separation between the equipment and receiver.
- Connect the equipment into an outlet on a circuit different from that to which the receiver is connected.
- Consult the dealer or an experienced radio/TV technician for help.

FCC Caution: Any changes or modifications not expressly approved by the party responsible for compliance could void the user's authority to operate this equipment.

### **Country Code Statement**

For product available in the USA/Canada market, only channel 1~11 can be operated. Selection of other channels is not possible.

To maintain compliance with FCC RF exposure requirements, use only belt-clips, holsters or similar accessories that do not contain metallic components in its assembly. The use of accessories that do not satisfy these requirements may not comply with FCC RF exposure requirements, and should be avoided.

### CAUTION:

Any changes or modifications not expressly approved by the grantee of this device could void the user's authority to operate the equipment.

This transmitter must not be co-located or operating in conjunction with any other antenna or transmitter.

#### Federal Communication Commission (FCC) Radiation Exposure Statement

This EUT is compliance with SAR for general population/uncontrolled exposure limits in ANSI/IEEE C95.1-1999 and had been tested in accordance with the measurement methods and procedures specified in OET Bulletin 65 Supplement C. This equipment should be installed and operated with minimum distance 2.5cm between the radiator & your body.

#### **CE Statement:**

Hereby, AboCom, declares that this device is in compliance with the essential requirement and other relevant provisions of the R&TTE Driective 1999/5/EC.

# **TABLE OF CONTENTS**

| CHAPTER 1: INTRODUCTION                                                                                                    | 1                                                                |
|----------------------------------------------------------------------------------------------------|------------------------------------------------------------------|
| FEATURES                                                                                                    | 1                                                                |
| CHAPTER 2: INSTALLATION                                                                                                    | 1                                                                |
| FOR WINDOWS 2000/XP                                                                                                    | 2                                                                |
| INSTALL THE SOFTWARE<br>INSTALL THE HARDWARE                                                                                                    |                                                                  |
| FOR WINDOWS VISTA                                                                                                    | 6                                                                |
| INSTALL THE SOFTWARE<br>INSTALL THE HARDWARE<br>VERIFICATION                                                                                                    | 8                                                                |
| NETWORK CONNECTION                                                                                                    | 9                                                                |
| IP Address                                                                                                    | 9                                                                |
| CHAPTER 3: UTILITY CONFIGURATION                                                                                                    | 9                                                                |
|                                                                                                    |                                                                  |
| FOR WINDOWS 2000/XP                                                                                                    | 10                                                               |
| FOR WINDOWS 2000/XP                                                                                                    |                                                                  |
|                                                                                                    | 11                                                               |
| STATION MODE                                                                                                    | <b>11</b>                                                        |
| STATION MODE<br>Profile                                                                                                    | <b>11</b><br>                                                    |
| STATION MODE<br>Profile<br>Network                                                                                                    | <b>11</b><br>                                                    |
| STATION MODE<br>Profile<br>Network<br>Link Status                                                                                                    | <b>11</b><br>11<br>17<br>19<br>21                                |
| STATION MODE<br>Profile<br>Network<br>Link Status<br>Advanced                                                                                                    | <b>11</b><br>11<br>17<br>19<br>21<br>22                          |
| STATION MODE<br>Profile<br>Network<br>Link Status<br>Advanced<br>Statistics                                                                                             | <b>11</b><br>11<br>17<br>19<br>21<br>22<br>23                    |
| STATION MODE<br>Profile<br>Network<br>Link Status<br>Advanced<br>Statistics<br>WMM / QoS                                                                                | <b>11</b><br>11<br>17<br>19<br>21<br>22<br>23<br>23<br>24        |
| STATION MODE<br>Profile<br>Network<br>Link Status<br>Advanced<br>Statistics<br>WMM / QoS<br>WPS                                                                         | <b>11</b> 11 17 19 21 22 23 23 24 27                             |
| STATION MODE<br>Profile<br>Network<br>Link Status<br>Advanced<br>Statistics<br>WMM / QoS<br>WPS<br>Radio On/Off                                                         | <b>11</b> 11 17 19 21 22 23 23 24 27 28                          |
| STATION MODE<br>Profile<br>Network<br>Link Status<br>Advanced<br>Statistics<br>WMM / QoS<br>WPS<br>Radio On/Off<br>About                                                | <b>11</b> 11 17 19 21 22 23 23 24 27 28 <b>28</b>                |
| STATION MODE<br>Profile<br>Network<br>Link Status<br>Advanced<br>Statistics<br>WMM / QoS<br>WPS<br>Radio On/Off<br>About<br>UTILITY MENU LIST                           | <b>11</b> 11 11 17 19 21 22 23 23 24 27 28 <b>28 28 29</b>       |
| STATION MODE<br>Profile<br>Network<br>Link Status<br>Advanced<br>Statistics<br>WMM / QoS<br>WPS<br>Radio On/Off<br>About<br>UTILITY MENU LIST<br>SOFT AP MODE           | <b>11</b> 11 17 19 21 22 23 23 24 27 28 <b>28 28 29</b> 29       |
| STATION MODE<br>Profile<br>Network<br>Link Status<br>Advanced<br>Statistics<br>WMM / QoS<br>WPS<br>Radio On/Off<br>About<br>UTILITY MENU LIST<br>SOFT AP MODE<br>Config | <b>11</b> 11 11 17 19 21 22 23 23 24 24 27 28 <b>28 28 29</b> 31 |

| Statistics                |    |
|---------------------------|----|
| About                     |    |
| FOR WINDOWS VISTA         | 36 |
| STATION MODE              | 37 |
| Profile                   |    |
| Network                   |    |
| Link Status               |    |
| Advanced                  |    |
| Statistics                |    |
| WMM / QoS                 |    |
| WPS                       |    |
| Radio On/Off              |    |
| About                     |    |
| UTILITY MENU LIST         | 54 |
| SOFT AP MODE              | 55 |
| Config                    |    |
| Access Control            |    |
| MAC Table                 |    |
| Event Log                 |    |
| Statistics                |    |
| About                     |    |
| CHAPTER 4: UNINSTALLATION | 62 |
| FOR WINDOWS 2000/XP       | 62 |
| FOR WINDOWS VISTA         | 64 |

# CHAPTER 1: INTRODUCTION

The **WU5214** (Wireless LAN USB Adapter) is an IEEE802.11b/g/n USB adapter that connects your notebook to a wireless local area network. The **WU5214** fully complies with IEEE 802.11n draft 3.0 and IEEE 802.11 b/g standards, delivers reliable, cost-effective, feature rich wireless connectivity at high throughput from an extended distance.

The **WU5214** is a very small adapter that can connect notebook, handheld or desktop computer equipped with USB interface for wireless network applications. It allows you to take full advantage of your notebook's mobility with access to real-time information and online services anytime and anywhere.

### **FEATURES**

- > 1T1R Mode with 150Mbps PHY Rate for both.
- Complies with IEEE 802.11n draft 3.0 and IEEE 802.11 b/g standards.
- Supports WEP 64/128 bits, WPA, WPA2.
- Supports WMM and WMM-PS.
- Supports WPS configuration.
- Supports USB 2.0/1.1 interface.
- Portable and mini-size design.
- Compatible with Microsoft Windows 2000, XP, and Vista operating systems.

# **CHAPTER 2:**

# **INSTALLATION**

# FOR WINDOWS 2000/XP

# **INSTALL THE SOFTWARE**

### Note:

Do not insert the Wireless LAN USB Adapter into the computer until the InstallShield Wizard finished installing.

- 1. Exit all Windows programs. Insert the included Installation CD into the computer. The CD-ROM will run automatically.
- 2. When the License Agreement screen appears, please read the contents and select "I accept the terms of the license agreement " then click Next to continue.

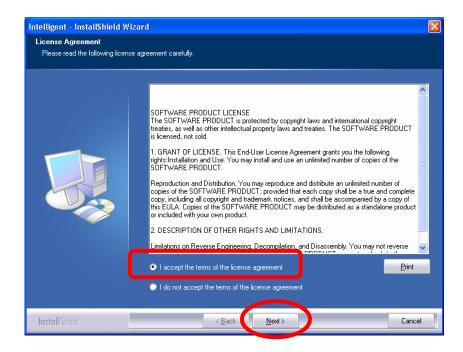

- 3. Select the check box to choose a Configuration Tool from the listed two choices.
  - **Configuration Tool**: Choose to use the configuration utility.

• Microsoft Zero Configuration Tool: Choose to use Windows XP's built-in Zero Configuration Utility (ZCU).

Click Next to continue.

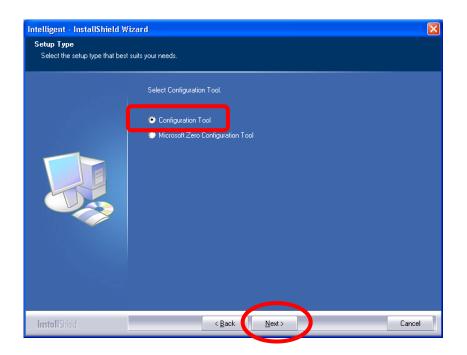

5. When prompt to the following message, please click **Install** to begin the installation.

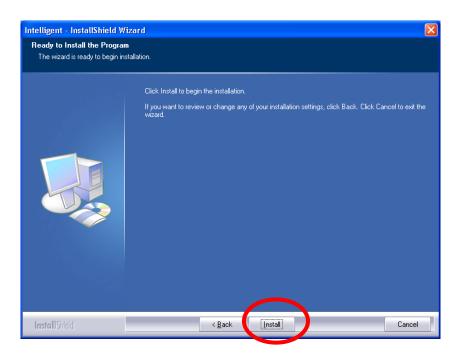

6. When the following screen appears, click **Finish** to complete the software installation.

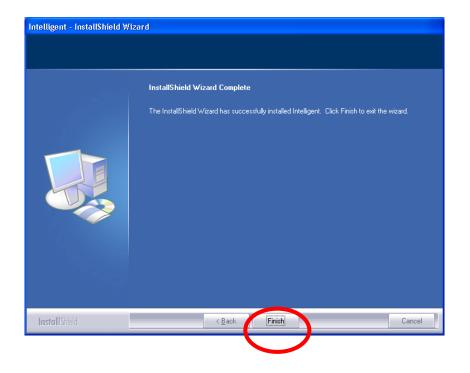

# INSTALL THE HARDWARE

### Note:

Insert the Wireless LAN USB Adapter when finished software installation.

Insert the Wireless LAN USB Adapter into the USB Port of the computer. The system will automatically detect the new hardware.

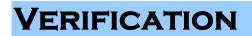

To verify if the device is active in the computer. Go to Start > Setting > Control Panel > System

> Hardware > Device Manager. Expand the Network Adapters category. If the 802.11n/b/g

Mini Wireless LAN USB2.0 Adapter is listed here, it means that the device is properly installed and enabled.

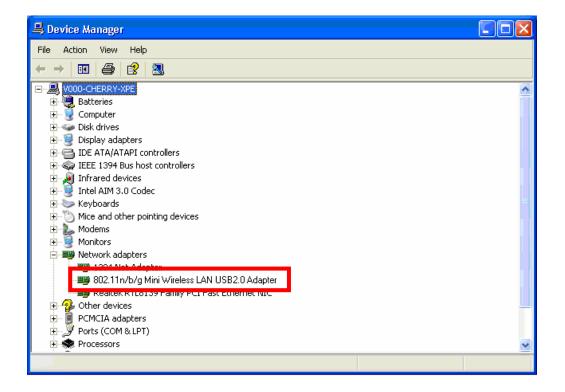

# FOR WINDOWS VISTA

# **INSTALL THE SOFTWARE**

### Note:

# Do not insert the Wireless LAN USB Adapter into the computer until the InstallShield Wizard finished installing.

- 1. Exit all Windows programs. Insert the included Installation CD into the computer. The CD-ROM will run automatically.
- 2. When the License Agreement screen appears, please read the contents and select "I accept the terms of the license agreement " then click Next to continue.

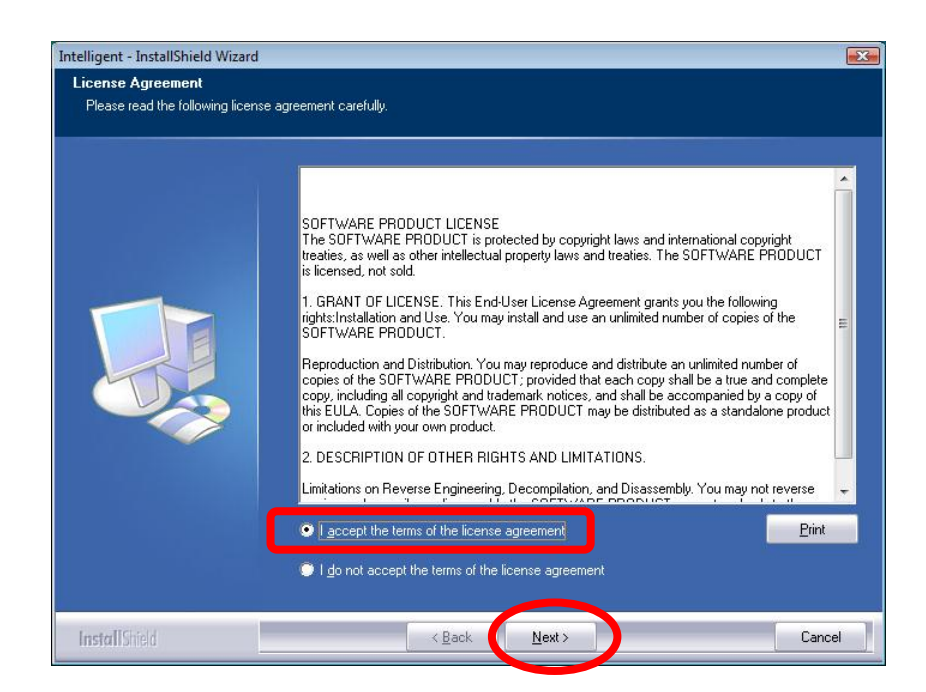

3. When prompt to the following message, please click **Install** to begin the installation.

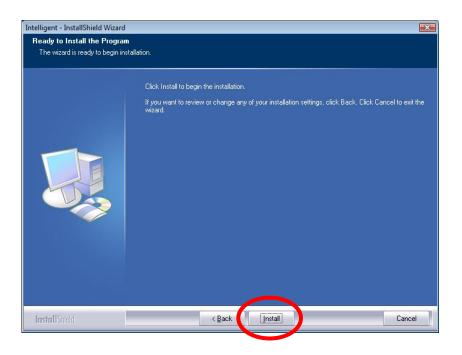

4. When the following screen appears, click **Finish** to complete the software installation.

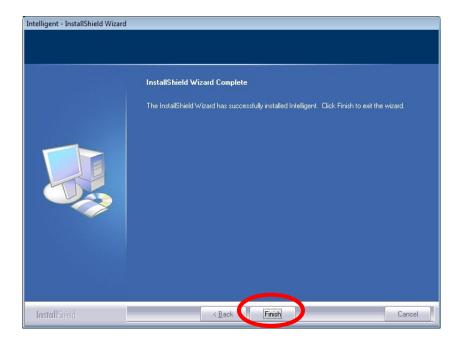

# **INSTALL THE HARDWARE**

### Note:

Insert the Wireless LAN USB Adapter when finished software installation.

Insert the Wireless LAN USB Adapter into the USB Port of the computer. The system will automatically detect the new hardware.

# VERIFICATION

To verify if the device is active in the computer. Go to **Start > Setting > Control Panel > System** 

> Hardware > Device Manager. Expand the Network Adapters category. If the 802.11n/b/g Mini Wireless LAN USB2.0 Adapter is listed here, it means that the device is properly installed

and enabled.

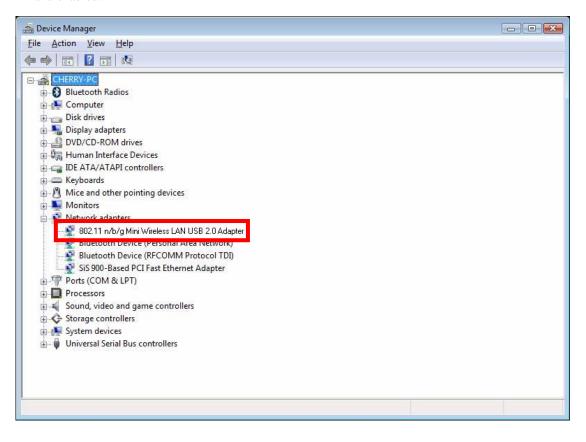

# **NETWORK CONNECTION**

# **IP ADDRESS**

### Note:

When assigning IP address(es) to computers on the network, remember to have IP address for each computer set on the same subnet mask. If the Broadband Router has been enabled DHCP server function, it won't be necessary to assign static IP address for PC.

- 1. To configure a dynamic IP address (i.e. if the broadband Router is enabled the DHCP server), check the **Obtain an IP address automatically** option.
- To configure a fixed IP address (if DHCP server is not enabled in Broadband Router, or when PC needs to be assigned a static IP address), check the Use the following IP address option. Then, enter an IP address into the empty field; for example, enter *192.168.1.1* in the IP address field, *255.255.255.0* for the Subnet Mask, and *192.168.1.254* for the default gateway.

| Internet Protocol (TCP/IP) Properties                                                                                                    | Internet Protocol (TCP/IP) Properties                                                                                                    |
|----------------------------------------------------------------------------------------------------|----------------------------------------------------------------------------------------------------|
| General Alternate Configuration                                                                                                    | General                                                                                                    |
| You can get IP settings assigned automatically if your network supports<br>this capability. Otherwise, you need to ask your network administrator for<br>the appropriate IP settings. | You can get IP settings assigned automatically if your network supports<br>this capability. Otherwise, you need to ask your network administrator for<br>the appropriate IP settings. |
| Obtain an IP address automatically                                                                                                    | Obtain an IP address automatically                                                                                                    |
| Use the following IP address:                                                                                                    | O Use the following IP address:                                                                                                    |
| IP address:                                                                                                    | IP address: 192.168.1.1                                                                                                    |
| Subnet mask:                                                                                                    | Subnet mask: 255 . 255 . 0                                                                                                    |
| Default gateway:                                                                                                    | Default gateway: 192 . 168 . 1 . 254                                                                                                    |
| Obtain DNS server address automatically                                                                                                    | O Obtain DNS server address automatically                                                                                                    |
| O Use the following DNS server addresses:                                                                                                    | ● Use the following DNS server addresses:                                                                                                    |
| Preferred DNS server:                                                                                                    | Preferred DNS server:                                                                                                    |
| Alternate DNS server:                                                                                                    | Alternate DNS server:                                                                                                    |
| Advanced                                                                                                    | Advanced                                                                                                    |
| OK Cancel                                                                                                    | OK Cancel                                                                                                    |

# CHAPTER 3: UTILITY CONFIGURATION FOR WINDOWS 2000/XP

After the Wireless LAN USB Adapter has been successfully installed, users can use the included Configuration Utility to set the preference.

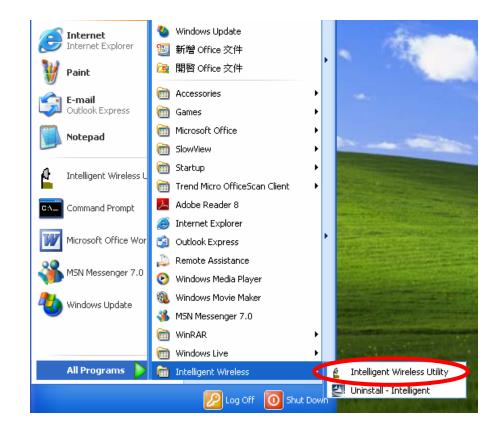

Go to Start  $\rightarrow$  (All) Program  $\rightarrow$  Intelligent Wireless  $\rightarrow$  Intelligent Wireless Utility.

Users can also open the Configuration Utility by double clicking or right clicking the icon in the tray to select **Launch Config Utility**.

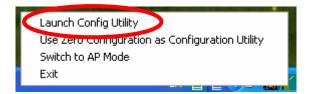

# **STATION MODE**

### **IMPORTANT NOTICE:**

Under screen resolution 800 x 600 pixels, if users click the triangle button at the right down corner of the utility windows to expand the station linking information that will NOT be displayed completely.

### Profile

Profile can let users book keeping the favorite wireless setting among home, office, and other public hot-spot. Users may save multiple profiles, and activate the correct one at preference. The Profile manager enables users to **Add**, **Edit**, **Delete**, and **Activate** profiles.

- Click this button to show the information of Status Section.
- Click this button to hide the information of Status Section.

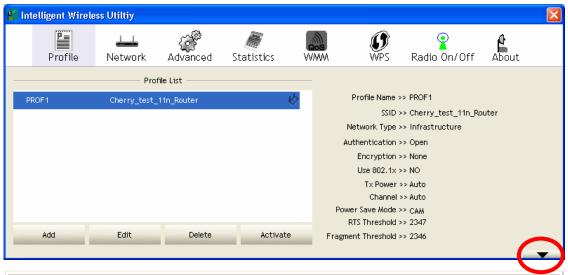

| Profile Tab    |                                                                                                    |
|----------------|----------------------------------------------------------------------------------------------------|
| Profile Name   | Here shows a distinctive name of profile in this column. The default is PROF# (#1, #2, #3)          |
| SSID           | The <b>SSID</b> is the unique name shared among all wireless access points in the wireless network. |
| Network Type   | Shows the network type of the device, including Infrastructure and Ad-hoc.                          |
| Authentication | Shows the authentication mode.                                                                      |

| Encryption         | Shows the encryption type.                                                              |
|--------------------|-----------------------------------------------------------------------------------------|
| Use 802.1x         | Whether or not use 802.1x feature.                                                      |
| Tx Power           | Transmit power, the amount of power used by a radio transceiver to send the signal out. |
| Channel            | Shows the selected channel that is currently in use.                                    |
| Power Save Mode    | Choose from CAM (Constantly Awake Mode) or PSM (Power Saving Mode.)                     |
| RTS Threshold      | Shows the RTS Threshold of the device.                                                  |
| Fragment Threshold | Shows the Fragment Threshold of the device.                                             |
| Add                | Click to add a profile from the drop-down screen.                                       |
|                    | System Configuration tab:                                                               |

| 1 Int | telligent Wirele                                 | ss Utiltiy                                                   |                                    |                |                                                          |                                                                        |                         |       |          |
|-------|--------------------------------------------------|--------------------------------------------------------------|------------------------------------|----------------|----------------------------------------------------------|------------------------------------------------------------------------|-------------------------|-------|----------|
|       | Profile                                          | Network                                                      | Advanced                           | Statistics     | WAWA                                                     | <b>Ø</b><br>WPS                                                        | Radio On/Off            | About |          |
|       |                                                  | Pro                                                          | file List                          |                |                                                          |                                                                        |                         |       |          |
| P     | ROF1                                             | Cherry_test_                                                 | 11n_Router                         |                | 6                                                        | Profile Name >>                                                        | PROF1                   |       |          |
|       |                                                  |                                                              |                                    |                |                                                          |                                                                        | Cherry_test_11n_R       | outer |          |
|       |                                                  |                                                              |                                    |                |                                                          | Network Type >>                                                        |                         |       |          |
|       |                                                  |                                                              |                                    |                |                                                          | Authentication >><br>Encryption >>                                     |                         |       |          |
|       |                                                  |                                                              |                                    |                |                                                          | Use 802.1x >>                                                          |                         |       |          |
|       |                                                  |                                                              |                                    |                |                                                          | Tx Power >>                                                            | • Auto                  |       |          |
|       |                                                  |                                                              |                                    |                |                                                          | Channel >>                                                             |                         |       |          |
|       |                                                  |                                                              |                                    |                |                                                          |                                                                        |                         |       |          |
|       |                                                  |                                                              |                                    |                | Po                                                       | wer Save Mode >> RTS Threshold >>                                      |                         |       |          |
| -     | Add                                              | Edit                                                         | Delete                             | Activa         |                                                          | wer Save Mode >><br>RTS Threshold >><br>ment Threshold >>              | 2347                    |       |          |
|       | Add                                              | Edit                                                         | Delete                             | Activa         |                                                          | RTS Threshold >>                                                       | 2347                    | _     | •        |
|       | 2                                                | -                                                            |                                    |                |                                                          | RTS Threshold >>                                                       | 2347                    |       | •        |
|       | Add<br>System Config                             | Edit<br>Auth. \ Enc                                          |                                    | Activa<br>121X |                                                          | RTS Threshold >>                                                       | 2347                    |       | <b>^</b> |
|       | System Config                                    | Auth. \ Enc                                                  |                                    |                | ate Frag                                                 | RTS Threshold >><br>ment Threshold >>                                  | 2347<br>• 2346          | ) =   | <b></b>  |
|       | System Config<br>Profile Nam                     | Auth. \ Enc                                                  | ny. 83                             |                | ate Frag<br>Network Type >                               | RTS Threshold >><br>ment Threshold >><br>> Infrastru                   | 2347<br>2346<br>cture 💌 | ) -   | <b>^</b> |
|       | System Config<br>Profile Nam                     | Auth. \ Enc                                                  | ny. 83                             |                | ate Frag<br>Network Type ><br>T× Power >:                | RTS Threshold >><br>ment Threshold >><br>> Infrastru<br>> Auto         | 2347<br>2346<br>cture 💌 |       | •        |
|       | System Config<br>Profile Nam<br>SSI              | Auth. \ Enc<br>e >> PROF1<br>D >> Cherry_tes                 | ry. 81<br>t_11n_Router             | 21X            | ate Frag<br>Network Type >                               | RTS Threshold >><br>ment Threshold >><br>> Infrastru<br>> Auto         | 2347<br>2346            |       | <b>^</b> |
|       | System Config<br>Profile Nam<br>SSI              | Auth. \ Enc                                                  | ry. 81<br>t_11n_Router             | 21X            | ate Frag<br>Network Type ><br>T× Power >:                | RTS Threshold >><br>ment Threshold >><br>> Infrastrue<br>> Auto        | 2347<br>2346            |       |          |
|       | System Config<br>Profile Nam<br>SSI<br>Power Sav | Auth, \Enc<br>e >> PROF1<br>D >> Cherry_tes<br>e Mode >> @ C | ny. 80<br>t_11n_Router<br>AM @ PSM | 21X            | Ate Frag<br>Network Type ><br>Tx Power >:<br>Preamble >: | RTS Threshold >><br>ment Threshold >><br>> Infrastrue<br>> Auto        | 2347<br>2346            |       | •        |
|       | System Config<br>Profile Nam<br>SSI<br>Power Sav | Auth. \ Enc<br>e >> PROF1<br>D >> Cherry_tes                 | ny. 80<br>t_11n_Router<br>AM @ PSM | 21X            | Ate Frag<br>Network Type ><br>Tx Power >:<br>Preamble >: | RTS Threshold >><br>ment Threshold >><br>> Infrastrue<br>> Auto        | 2347<br>2346            |       |          |
|       | System Config<br>Profile Nam<br>SSI<br>Power Sav | Auth, \Enc<br>e >> PROF1<br>D >> Cherry_tes<br>e Mode >> @ C | ny. 80<br>t_11n_Router<br>AM @ PSM | 21X            | Ate Frag<br>Network Type ><br>Tx Power >:<br>Preamble >: | RTS Threshold >><br>ment Threshold >><br>> Infrastrue<br>> Auto        | 2347<br>2346            |       | <b>^</b> |
|       | System Config<br>Profile Nam<br>SSI<br>Power Sav | Auth. \Enc<br>e >> PROF1<br>D >> Cherny_tes<br>e Mode >> O C | ry. 90<br>t_11n_Router<br>AM @ PSM | 21X            | Network Type ><br>Tx Power >:<br>Preamble >:<br>2347     | RTS Threshold >><br>ment Threshold >><br>> Infrastru<br>> Auto<br>2347 | 2347<br>2346            |       | •        |

**Profile Name**: Users can enter profile name, or use default name defined by system. The default is PROF# (#1, #2, #3....).

**SSID**: The **SSID** is the unique name shared among all wireless access points in the wireless network. The name must be identical for all devices and wireless access points attempting to connect to the same network. Users can use pull-down menu to select from available access points.

**Network Type**: There are two types, **Infrastructure** and **Ad-hoc** modes. Under Ad-hoc mode users can also choose the preamble type, the available preamble type includes **Auto** and **Long**. In addition to that, the channel field will be available for setup in Ad-hoc mode.

• The **Infrastructure** is intended for the connection between wireless network cards and an access point. With the Wireless LAN USB Adapter, users can connect wireless LAN to a wired global network via an access point.

• The **Ad-hoc** lets users set a small wireless workgroup easily and quickly. Equipped with the Wireless LAN USB Adapter, users can share files and printers between each PC and laptop.

Tx Power: Transmit power, the amount of power used by a radio transceiver to send the signal out. Select the Tx power percentage from the pull-down list including Auto, 100%, 75%, 50%, 25%, 10% and Lowest.

**Preamble**: This function will show up when Ad-hoc network type be selected. A preamble is a signal used in wireless environment to synchronize the transmitting timing including Synchronization and Start frame delimiter. Select from the pull-down menu to change the Preamble type into **Auto** or **Long**.

#### **Power Save Mode:**

- CAM (Constantly Awake Mode): When this mode is selected, the power supply will be normally provided even when there is no throughput. (Default power save mode is CAM.)
- **PSM** (**Power Saving Mode**): When this mode is selected, this device will stay in power saving mode even when there is high volume of throughput.

**RTS Threshold**: Users can adjust the RTS threshold number by sliding the bar or key in the value directly. (The default value is 2347.) RTS/CTS Threshold is a mechanism implemented to prevent the "Hidden Node" problem. If the "Hidden Node" problem is an issue, users have to specify the packet size. <u>The RTS/CTS mechanism will be activated if the data size exceeds the values that have been set.</u>

This value should remain at its default setting of 2347. Should users encounter inconsistent data flow, only minor modifications of this value are recommended.

**Fragment Threshold**: Users can adjust the Fragment threshold number by sliding the bar or key in the value directly. (The default value is 2346.) The mechanism of Fragmentation Threshold is used to improve the efficiency when high traffic flows along in the wireless network. If the Wireless LAN USB Adapter often transmits large files in wireless network, users can enter new Fragment Threshold value to split the packet. The value can be set from 256 to 2346.

#### Authentication and Security tab:

| Authentication >>    | Open        | •   | Encryption >> None | 802.1X        |
|----------------------|-------------|-----|--------------------|---------------|
| WPA Preshared Key >> |             |     |                    |               |
| Wep Key              |             |     |                    |               |
| Key#1                | Hexadecimal | -   |                    | Show Password |
|                      | Hexadecimal | -   |                    |               |
|                      | Hexadecimal | - F |                    |               |
| Key#4                | Hexadecimal | - T |                    |               |

Authentication Type: There are several types of authentication modes including Open, Shared, Leap, WPA, WPA-PSK, WPA2 and WPA2-PSK.

• **Open**: If the access point or wireless router is using "**Open**" authentication, then the Wireless LAN USB Adapter will need to be set to the same authentication type.

| • 11                                                           | ecret key.                                                                                                    |                               |
|----------------------------------------------------------------|----------------------------------------------------------------------------------------------------|-------------------------------|
| au<br>en<br>an                                                 | <b>EAP:</b> Light Extensible Authentication Protocol. It is an EA<br>athentication type used primarily in Cisco Aironet WLANs<br>acrypts data transmissions using dynamically generated WI<br>and supports mutual authentication (only with CCX mode en                                                                                                    | s. It<br>EP keys,<br>nabled.) |
| au<br>W                                                        | /PA/ WPA-PSK/ WPA2/ WPA2-PSK: WPA or WPA-PS<br>athentications offer two encryption methods, TKIP and AE<br>/PA-PSK, select the type of algorithm TKIP or AES and the<br>/PA Shared Key of 8-64 characters in the WPA Pre-shared                                                                                                    | ES. For<br>nen enter a        |
| selec<br>WPA                                                   | <b>ryption Type</b> : For <b>Open</b> and <b>Shared</b> authentication mode<br>ction of encryption type are <b>None</b> and <b>WEP</b> . For <b>WPA</b> , <b>W</b><br><b>A-PSK</b> and <b>WPA2-PSK</b> authentication mode, the encryption<br>ports both <b>TKIP</b> and <b>AES</b> .                                                                                                    | PA2,                          |
| STA.                                                           | <b>A Pre-shared Key</b> : This is the shared secret key betwee<br>For WPA-PSK and WPA2-PSK authentication mode<br>t be filled with character longer than 8 and less than 64 len                                                                                                    | e, this field                 |
| must<br>• AS<br>• AS<br>• He                                   | <b>P Key</b> : Only valid when using WEP encryption algorithm.<br>t match with the AP's key. There are four formats to enter<br><b>SCII (64 bits)</b> : 5 ASCII characters (case sensitivity).<br><b>SCII (128 bits)</b> : 13 ASCII characters (case sensitivity).<br><b>exadecimal (64 bits)</b> : 10 Hex characters (0~9, a~f).<br><b>exadecimal (128 bits)</b> : 26 Hex characters (0~9, a~f).                                                                                                    |                               |
|                                                                | w Password: Check this box to show the passwords that                                                                                                    | t have been                   |
|                                                                |                                                                                                    |                               |
| enter                                                          | red.                                                                                                    |                               |
| enter<br>802.1                                                 | red.<br><b>1x Setting</b> : When users use radius server to authent ficate for WPA authentication mode (WPA authenticat                                                                                                    |                               |
| enter<br>802.1<br>certif<br>suppo                              | <b>1x Setting</b> : When users use radius server to authent ficate for WPA authentication mode (WPA authenticat port EAP Method- MD5-Challenge).                                                                                                    |                               |
| enter<br>802.1<br>certif<br>suppo<br>802.1                     | <b>1x Setting</b> : When users use radius server to authent ficate for WPA authentication mode (WPA authenticat port EAP Method- MD5-Challenge).<br><b>1x tab:</b>                                                                                                    | tion do not                   |
| enter<br>802.1<br>certif<br>supp<br>802.1                      | <b>1x Setting</b> : When users use radius server to authent ficate for WPA authentication mode (WPA authenticat out EAP Method- MD5-Challenge). <b>1x tab:</b> Highernt Wireless Utility         Image: Image: Ima                              |                               |
| enter<br>302.1<br>certif<br>supp<br>302.1                      | <b>1x Setting</b> : When users use radius server to authent ficate for WPA authentication mode (WPA authentication teap Method- MD5-Challenge). <b>1x tab: 1x tab: Weynt Wireless Utility Wireless Utility Network</b> Advanced         Statistics       WWWA <b>Work</b> Advanced         Statistics       WWWA                                                                                                    | tion do not                   |
| enter<br>302.1<br>certif<br>supp<br>302.1                      | 1x Setting: When users use radius server to authent ficate for WPA authentication mode (WPA authenticate bort EAP Method- MD5-Challenge).         1x tab:         Ist tab:         Intervent Mode MD5-Challenge).         Ist tab:         Intervent Mode MD5-Challenge).         Intervent MD5-Challenge).         Intervent MD5-Challenge).         Intervent MD5-Challenge).         Intervent MD5-Challenge).         Intervent Mode MD5-Challenge).         Intervent Mode MD5-Challenge).         Intervent Mode MD5-Challenge).         Intervent Mode MD5-Challenge).         Intervent Mode MD5-Challenge).         Intervent Mode MD5-Challenge).         Intervent Mode MD5-Challenge).         Intervent Mode MD5-Challenge).         Intervent Mode MD5-Challenge).         Intervent Mode MD5-Challenge).         Intervent Mode MD5-Challenge).         Intervent Mode MD5-Challenge).         Intervent Mode MD5-Challenge).         Intervent Mode Mode MD5-Challenge).         Intervent Mode Mode Mode MD5-Challenge).         Intervent Mode Mode Mod Mode Mode Mode Mode Mode                                                                                                    | tion do not                   |
| enter<br>802.1<br>certif<br>supp<br>802.1<br>Potelli<br>PROF   | <b>1x Setting:</b> When users use radius server to authent ficate for WPA authentication mode (WPA authentication ort EAP Method- MD5-Challenge). <b>1x tab: 1x tab: Ivent Wireless Utility Profile</b> Advanced         Statistics       WWW <b>Profile</b> Advanced         Statistics       WWW <b>Profile</b> Statistics <b>Profile</b> Cherry_test_1in_Bouter         F1       Cherry_test_1in_Bouter <b>Profile</b> Statistics <b>SID</b> > Cherry_test_1in_Bouter         SiD > Cherry_test_1in_Bouter <b>Side</b> 2.1x > Note         Use B02.1x > Note                                                                                                    | tion do not                   |
| enter<br>802.1<br>certif<br>suppo<br>802.1<br>P Intell<br>PROF | Ix Setting: When users use radius server to authentificate for WPA authentication mode (WPA authentication or EAP Method- MD5-Challenge).         Ix tab:         If the set of the set of the | tion do not                   |
| enter<br>802.1<br>certif<br>suppo<br>802.1<br>% Intell<br>PROF | <b>1x Setting:</b> When users use radius server to authent ficate for WPA authentication mode (WPA authentication teap Method- MD5-Challenge). <b>1x tab:</b> Import Method- MD5-Challenge).         Import Method- MD5-Challenge).         Import Method- Method: Method:                                                                                                    | tion do not                   |
| enter<br>802.1<br>certif<br>suppo<br>802.1<br>% Intell<br>PROF | 1x Setting: When users use radius server to authent ficate for WPA authentication mode (WPA authentication or EAP Method- MD5-Challenge).         Ist tab:         Ist tab:         Import Wireless Utility                                                                                                    | tion do not                   |
| enter<br>802.1<br>certif<br>suppo<br>802.1<br>entett           | 1x Setting: When users use radius server to authentificate for WPA authentication mode (WPA authentication or EAP Method- MD5-Challenge).         Ist tab:         Ist tab:         Import Wireless Utility                                                                                                    | tion do not                   |

#### EAP Method:

- **PEAP**: Protect Extensible Authentication Protocol. PEAP transport securely authentication data by using tunnelling between PEAP clients and an authentication server. PEAP can authenticate wireless LAN clients using only server-side certificates, thus simplifying the implementation and administration of a secure wireless LAN.
- TLS / Smart Card: Transport Layer Security. Provides for certificate-based and mutual authentication of the client and the network. It relies on client-side and server-side certificates to perform authentication and can be used to dynamically generate user-based and session-based WEP keys to secure subsequent communications between the WLAN client and the access point.
- **TTLS**: Tunnelled Transport Layer Security. This security method provides for certificate-based, mutual authentication of the client and network through an encrypted channel. Unlike EAP-TLS, EAP-TTLS requires only server-side certificates.
- **EAP-FAST**: Flexible Authentication via Secure Tunnelling. It was developed by Cisco. Instead of using a certificate, mutual authentication is achieved by means of a PAC (Protected Access Credential) which can be managed dynamically by the authentication server. The PAC can be provisioned (distributed one time) to the client either manually or automatically. Manual provisioning is delivery to the client via disk or a secured network distribution method. Automatic provisioning is an in-band, over the air, distribution. For tunnel authentication, only support "Generic Token Card" authentication now.
- **MD5-Challenge**: Message Digest Challenge. Challenge is an EAP authentication type that provides base-level EAP support. It provides for only one-way authentication there is no mutual authentication of wireless client and the network. (Only Open and Shared authentication mode can use this function.)

#### **Tunnel Authentication**:

- **Protocol**: Tunnel protocol, List information including EAP-MSCHAP v2, EAP-TLS/ Smart Card, and Generic Token Card.
- **Tunnel Identity**: Identity for tunnel.
- Tunnel Password: Password for tunnel.

**Session Resumption**: Reconnect the signal while broken up, to reduce the packet and improve the transmitting speed. Users can click the box to enable or disable this function.

#### ID\PASSWORD tab:

| ID \ PASSWORD Client Certification Server Certification Authentication ID / Password Identity >> Password >> Domath Name >> Domath Name >> |
|----------------------------------------------------------------------------------------------------|
|                                                                                                    |
| Identity ss Domain Name >>                                                                                                    |
|                                                                                                    |
| Tunnel ID / Password                                                                                                    |
| Tunnel ID >> Tunnel Password >> Show Password                                                                                              |

ID/ PASSWORD: Identity and password for server.

- Authentication ID / Password: Identity, password and domain name for server. Only "EAP-FAST" EAP method and "LEAP" authentication can key in domain name. Domain name can be keyed in blank space.
- **Tunnel ID / Password:** Identity and Password for server.

Show Password: Check this box to show the passwords that have been entered.

OK: Click to save settings and exit this page.

Cancel: Click to call off the settings and exit.

#### **Client Certification tab:**

| AP Method >> PEAP | <ul> <li>Tunnel Auther</li> </ul> | ntication >> EAP-MSCHAP v2 | <ul> <li>Session Resumption</li> </ul> |
|-------------------|-----------------------------------|----------------------------|----------------------------------------|
| ID \ PASSWORD     | Client Certification              | Server Certification       |                                        |
| 🔲 Use Client ce   | rtificate                         |                            | ~                                      |
|                   |                                   |                            |                                        |
|                   | issued By >>                      |                            |                                        |
|                   |                                   |                            |                                        |
|                   | Friendly Name >>                  |                            |                                        |
|                   |                                   |                            |                                        |

Use Client certificate: Choose to enable server authentication.

**OK**: Click to save settings and exit this page.

Cancel: Click to call off the settings and exit.

#### Server Certification tab:

| EAP Method >> PEAP 🔻   | Tunnel Authentication >> EAP-MSCHAP v2    Session Resumption |
|------------------------|--------------------------------------------------------------|
| ID \ PASSWORD Client C | ertification Server Certification                            |
| Use certificate chain  |                                                              |
|                        | Allow intermidiate certificates                              |
|                        | Server name >>                                               |
|                        | Server name must match                                       |
|                        | Opmain name must end in specified name                       |

Use certificate chain: Choose use server that issuer of certificates.

Allow intimidate certificates: It must be in the server certificate chain between the server certificate and the server specified in the certificate issuer must be field.

Server name: Enter an authentication sever.

Server name must match: Click to enable or disable this function.

**Domain name must end in specified name:** Click to enable or disable this function.

OK: Click to save settings and exit this page.

Cancel: Click call off the settings and exit.

| Delete   | Click to delete an existing profile.        |
|----------|---------------------------------------------|
| Edit     | Click to edit a profile.                    |
| Activate | Click to make a connection between devices. |

### Network

The Network page displays the information of surrounding APs from last scan result. The tab lists the information including SSID, Network type, Channel, Wireless mode, Security-Enabled and Signal.

| 🖌 Intelligent Wirele | ess Utiltiy    |               |                    |        |                 |              |       | × |
|----------------------|----------------|---------------|--------------------|--------|-----------------|--------------|-------|---|
| Profile              | LLL<br>Network | ر<br>Advanced | Statistics         | www.   | <b>Ø</b><br>WPS | Radio On/Off | About |   |
| Sorted by >>         | SSID           | 🖉 Cha         | nnel 🥝             | Signal |                 | Show dBm     |       |   |
| airlive-wI5470poe    | outer          | ゆ11<br>ゆ7     | 9<br>99<br>94<br>9 | 39%    |                 |              |       | • |
| Rescan               | Add to Profi   | le Con        | nect               |        |                 |              |       |   |

| Network Tab                                                            |                                                                                                   |  |  |  |  |  |
|------------------------------------------------------------------------|---------------------------------------------------------------------------------------------------|--|--|--|--|--|
| Sorted by Indicate that AP list are sorted by SSID, Channel or Signal. |                                                                                                   |  |  |  |  |  |
| Show dBm                                                               | Check the box to show the dBm of the AP list.                                                     |  |  |  |  |  |
| SSID                                                                   | Shows the name of BSS network.                                                                    |  |  |  |  |  |
| Network Type                                                           | Network type in use, Infrastructure for BSS, Ad-Hoc for IBSS network.                             |  |  |  |  |  |
| Channel                                                                | Shows the currently used channel.                                                                 |  |  |  |  |  |
| Wireless mode                                                          | AP support wireless mode. It may support 802.11b, 802.11g or 802.11n wireless mode.               |  |  |  |  |  |
| Encryption                                                             | Shows the encryption type currently in use. Valid value includes WEP, TKIP, AES, Not Use and WPS. |  |  |  |  |  |
| Signal                                                                 | Shows the receiving signal strength of specified network.                                         |  |  |  |  |  |
| Rescan                                                                 | Click to search and refresh the access point list.                                                |  |  |  |  |  |

| Add to Profile | Select an item (SSID) on the list and then click to add it into the profile list. |
|----------------|-----------------------------------------------------------------------------------|
| Connect        | Select an item (SSID) on the list and then click to make a connection.            |

### **Access Point (AP) Information**

Double click on the intended AP to see AP's detail information that divides into four parts. They are General, WPS, CCX and 802.11n information. The introduction is as following:

| General | General WPS CCX 802.11n                                                                                                    |  |  |  |  |  |  |
|---------|----------------------------------------------------------------------------------------------------|--|--|--|--|--|--|
|         | SSID >>     Cherry_test_11n_Router       MAC Address >>     00-E0-4C-86-51-01       Authentication Type >>     Unknown       Encryption Type >>     None       Channel >>     7 <>> 2442 MHz       Network Type >>     Infrastructure       Beacon Interval >>     100                                                                    |  |  |  |  |  |  |
|         | <ul><li>General information contain AP's SSID, MAC address, Authentication Type, Encryption Type, Channel, Network Type, Beacon Interval, Signal Strength and Supported Rates.</li><li>Close: Click this button to exit the information screen.</li></ul>                                                                                 |  |  |  |  |  |  |
| WPS     | General     WPS     CCX     802.11n       Authentication Type >>     Unknown     State >>     Configured       Encryption Type >>     None     Version >>     1.0       Config Methods >>     Unknown     AP Setup Looked >>       Device Password ID >>     UUID-E>>     Unknown       Selected Registrar >>     Unknown     RF Bands >> |  |  |  |  |  |  |
|         | Close           WPS information contains Authentication Type, Encryption Type, Config           Methods, Device Password ID, Selected Registrar, State, Version, AP Setup           Locked, UUID-E and RF Bands.                                                                                                    |  |  |  |  |  |  |
|         | <b>Authentication Type</b> : There are four types of authentication modes supported by RaConfig. They are Open, Shared, WPA-PSK, WPA securities, WPA2-PSK and WPA2.                                                                                                    |  |  |  |  |  |  |
|         | <b>Encryption Type</b> : For Open and Shared authentication mode, the selection of encryption type are None and WEP. For WPA, WPA2, WPA-PSK and WPA2-PSK authentication mode, the encryption type supports both TKIP and AES.                                                                                                    |  |  |  |  |  |  |
|         | <b>Config Methods</b> : Correspond to the methods the AP supports as an Enrollee for adding external Registrars.                                                                                                    |  |  |  |  |  |  |
|         | <b>Device Password ID</b> : Indicate the method or identifies the specific password that the selected Registrar intends to use.                                                                                                    |  |  |  |  |  |  |

|         | <b>Selected Registrar</b> : Indicate if the user has recently activated a Registrar to add an Enrollee. The values are "TRUE" and "FALSE"                                                                                                    |  |  |  |  |  |  |  |  |  |
|---------|----------------------------------------------------------------------------------------------------|--|--|--|--|--|--|--|--|--|
|         | <b>State</b> : The current configuration state on AP. The values are "Unconfigured" and "Configured."                                                                                                    |  |  |  |  |  |  |  |  |  |
|         | Version: WPS specified version.                                                                                                    |  |  |  |  |  |  |  |  |  |
|         | AP Setup Locked: Indicate if AP has entered a setup locked state.                                                                                                    |  |  |  |  |  |  |  |  |  |
|         | <b>UUID-E</b> : The universally unique identifier (UUID) element generated by Enrollee. There is a value. It is 16 bytes.                                                                                                    |  |  |  |  |  |  |  |  |  |
|         | <b>RF Bands</b> : Indicate all RF bands available on the AP. A dual-band AP must provide it. The values are "2.4GHz."                                                                                                    |  |  |  |  |  |  |  |  |  |
|         | <b>Close</b> : Click this button to exit the information screen.                                                                                                    |  |  |  |  |  |  |  |  |  |
| ССХ     | General WPS CCX 802.11n                                                                                                    |  |  |  |  |  |  |  |  |  |
|         | COKM >> FALSE<br>Onic >> FALSE<br>Okip >> FALSE                                                                                                    |  |  |  |  |  |  |  |  |  |
|         | Close                                                                                                    |  |  |  |  |  |  |  |  |  |
|         | CCX information contains CCKM, Cmic and Ckip information.<br><b>Close</b> : Click this button to exit the information screen.                                                                                                    |  |  |  |  |  |  |  |  |  |
| 802.11n | General WPS CCX 802.11n                                                                                                    |  |  |  |  |  |  |  |  |  |
|         | Secondary Channel Offset element     0       Secondary Channel Offset element     0       Extended Capabilities information element     FALSE       Highbor Report element     FALSE       High Throughput     FALSE       High Throughput     FALSE       HT Capabilities element     FALSE       HT Capability Selement     FALSE       HT Capability Selement     FALSE       HT Capability Selement     FALSE       HT Capability Selement     FALSE       HT Capability TRUE     LDPC Coding Capability       Supported Channel Width Set     1 |  |  |  |  |  |  |  |  |  |
|         | Close                                                                                                    |  |  |  |  |  |  |  |  |  |
|         | This tab will show up if the selected access point supports 11n mode. Here shows the connected access point 802.11n related information.                                                                                                    |  |  |  |  |  |  |  |  |  |

### **Link Status**

Click the triangle button at the right down corner of the windows to expand the link status. The link status page displays the detail information of current connection.

- Click this button to show the information of Status Section.
- Click this button to hide the information of Status Section.

| ntelligent Wirele                                                                                         |                                                                                                    | ംര്മ                                                               | Jan .                      |                                           |                                                |                                                                           | ~     |
|----------------------------------------------------------------------------------------------------|----------------------------------------------------------------------------------------------------|--------------------------------------------------------------------|----------------------------|-------------------------------------------|------------------------------------------------|---------------------------------------------------------------------------|-------|
| P                                                                                                    |                                                                                                    | 6                                                                  |                            | Gos                                       | 9                                              | <b>2</b>                                                                  | 4     |
| Profile                                                                                                   | Network                                                                                                    | Advanced                                                           | Statistics                 | WWW                                       | ₩PS                                            | Radio On/Off                                                              | About |
| Sorted by >>                                                                                              | 🧿 SSID                                                                                                    | 🥝 Cha                                                              | annel 🥝                    | Signal                                    |                                                | Show dBm                                                                  |       |
| airlive-wl5470poe                                                                                         |                                                                                                    | <b>1</b> /2                                                        | g                          | 39%                                       |                                                |                                                                           |       |
| Cherry_test_11n_R                                                                                         | uter                                                                                                    | 107                                                                | <b>b</b> g <b>n</b> ø      | 100%                                      |                                                |                                                                           |       |
|                                                                                                    |                                                                                                    |                                                                    |                            |                                           |                                                |                                                                           |       |
|                                                                                                    |                                                                                                    |                                                                    |                            |                                           |                                                |                                                                           |       |
|                                                                                                    |                                                                                                    |                                                                    |                            |                                           |                                                |                                                                           |       |
|                                                                                                    |                                                                                                    |                                                                    |                            |                                           |                                                |                                                                           |       |
|                                                                                                    |                                                                                                    |                                                                    |                            |                                           |                                                |                                                                           |       |
| Rescan                                                                                                    | Add to Profile                                                                                                    | e Cor                                                              | nnect                      |                                           |                                                |                                                                           |       |
| Rescan                                                                                                    | Add to Profile                                                                                                    | e Cor                                                              | nnect                      |                                           |                                                |                                                                           |       |
| Rescan                                                                                                    |                                                                                                    |                                                                    |                            |                                           | Link (                                         | Quality >> 100%                                                           | -     |
| _                                                                                                    | >> Cherry_test_                                                                                                    | 11n_Router <> (                                                    | nnect<br>00-E0-4C-86-51-01 |                                           |                                                | Quality >> 100%<br>trength 1 >> 100%                                      | -     |
| Status<br>Extra Info                                                                                      | >> Cherry_test_                                                                                                    | ,11n_Router <> (<br>Power:100%)                                    | 00-E0-4C-86-51-01          |                                           | Signal St                                      |                                                                           |       |
| Status<br>Extra Info                                                                                      | <ul> <li>&gt;&gt; Cherry_test_</li> <li>&gt;&gt; Link is Up [Txl</li> <li>&gt;&gt; 7 &lt;&gt; 2442 MI</li> </ul>                                                                                                    | ,11n_Router <> (<br>Power:100%)                                    | 00-E0-4C-86-51-01          |                                           | Signal St                                      | trength 1 >> 100%                                                         |       |
| Status<br>Extra Info<br>Channel                                                                           | <ul> <li>&gt;&gt; Cherry_test_</li> <li>&gt;&gt; Link is Up [Txl</li> <li>&gt;&gt; 7 &lt;&gt; 2442 MI</li> <li>&gt;&gt; Open</li> </ul>                                                                                                    | ,11n_Router <> (<br>Power:100%)                                    | 00-E0-4C-86-51-01          |                                           | Signal St                                      | trength 1 >> 100%                                                         |       |
| Status<br>Extra Info<br>Channel<br>Authentication                                                         | <ul> <li>&gt;&gt; Cherry_test_</li> <li>&gt;&gt; Link is Up [Tx]</li> <li>&gt;&gt; 7 &lt;&gt; 2442 Mi</li> <li>&gt;&gt; Open</li> <li>&gt;&gt; NONE</li> </ul>                                                                                                    | 11n_Router <> (<br>Power:100%)<br>Hz; central chanr                | 00-E0-4C-86-51-01          | Transmit                                  | Signal St                                      | trength 1 >> 100%                                                         |       |
| Status<br>Extra Info<br>Channel<br>Authentication<br>Encryption<br>Network Type                           | <ul> <li>&gt;&gt; Cherry_test_</li> <li>&gt;&gt; Link is Up [Tx]</li> <li>&gt;&gt; 7 &lt;&gt; 2442 Mi</li> <li>&gt;&gt; Open</li> <li>&gt;&gt; NONE</li> </ul>                                                                                                    | 11n_Router <> (<br>Power:100%)<br>Hz; central chanr<br>e           | 00-E0-4C-86-51-01          | Transmit ——<br>Link Speed >>              | Signal St<br>Noise                             | trength 1 >> 100%                                                         |       |
| Status<br>Extra Info<br>Channel<br>Authentication<br>Encryption<br>Network Type<br>IP Address             | <ul> <li>&gt;&gt; Cherry_test_</li> <li>&gt;&gt; Link is Up [Txl</li> <li>&gt;&gt; 7 &lt;&gt; 2442 Ml</li> <li>&gt;&gt; Open</li> <li>&gt;&gt; NONE</li> <li>&gt;&gt; Infrastructur</li> </ul>                                                                                                    | 11n_Router <> (<br>Power:100%)<br>Hz; central chanr<br>e<br>1      | 00-E0-4C-86-51-01          | Link Speed >>                             | Signal St<br>Noise                             | Strength 1 >> 100%<br>Strength >> 26%                                     |       |
| Status<br>Extra Info<br>Channel<br>Authentication<br>Encryption<br>Network Type<br>IP Address<br>Sub Mask | <ul> <li>&gt;&gt; Cherry_test_</li> <li>&gt;&gt; Link is Up [Txl</li> <li>&gt;&gt; 7 &lt;&gt; 2442 Ml</li> <li>&gt;&gt; Open</li> <li>&gt;&gt; NONE</li> <li>&gt;&gt; Infrastructur</li> <li>&gt;&gt;&gt; 192.168.1.10</li> </ul>                                                                                                    | 11n_Router <> (<br>Power:100%)<br>Hz; central chanr<br>e<br>1<br>D | 00-E0-4C-86-51-01          |                                           | Signal St<br>Noise                             | trength 1 >> 100%<br>Strength >> 26%                                      |       |
| Status<br>Extra Info<br>Channel<br>Authentication<br>Encryption<br>Network Type<br>IP Address<br>Sub Mask | <ul> <li>&gt;&gt; Cherry_test_</li> <li>&gt;&gt;&gt; Link is Up [Txl</li> <li>&gt;&gt; 7 &lt;&gt; 2442 Ml</li> <li>&gt;&gt;&gt; Open</li> <li>&gt;&gt;&gt; NONE</li> <li>&gt;&gt;&gt; Infrastructur</li> <li>&gt;&gt;&gt;&gt;&gt;&gt;&gt;&gt; 192.168.1.10</li> <li>&gt;&gt;&gt;&gt;&gt;&gt;&gt;&gt;&gt;&gt;&gt;&gt;&gt;&gt;&gt;&gt;&gt;&gt;&gt;&gt;&gt;&gt;&gt;&gt;&gt;&gt;&gt;&gt;&gt;&gt;&gt;&gt;</li></ul> | 11n_Router <> (<br>Power:100%)<br>Hz; central chanr<br>e<br>1<br>D | 00-E0-4C-86-51-01          | Link Speed >><br>Throughput >><br>Receive | Signal Si<br>Noise<br>135.0 Mbps<br>0.000 Kbps | Max<br>0.192<br>Kbps                                                      |       |
| Status<br>Extra Info<br>Channel<br>Authentication<br>Encryption<br>Network Type<br>IP Address<br>Sub Mask | <ul> <li>&gt;&gt; Cherry_test_</li> <li>&gt;&gt; Link is Up [Txl</li> <li>&gt;&gt; 7 &lt;&gt; 2442 Mi</li> <li>&gt;&gt; Open</li> <li>&gt;&gt; NONE</li> <li>&gt;&gt; Infrastructur</li> <li>&gt;&gt; 192.168.1.10'</li> <li>&gt;&gt; 255.255.255.</li> <li>&gt;&gt; 192.168.1.19'</li> </ul>                                                                                                    | 11n_Router <> (<br>Power:100%)<br>Hz; central chanr<br>e<br>1<br>D | 00-E0-4C-86-51-01          | Link Speed >><br>Throughput >>            | Signal Si<br>Noise<br>135.0 Mbps<br>0.000 Kbps | trength 1 >> 100%           Strength >> 26%           Max           0.192 |       |

| Link Status Tab |                                                                                                    |  |  |  |  |  |
|-----------------|----------------------------------------------------------------------------------------------------|--|--|--|--|--|
| Status          | Shows the current connected AP SSID and MAC address. If there is no connection existing, it will show Disconnected.  |  |  |  |  |  |
| Extra Info      | Shows the link status and TX power percentage.                                                                       |  |  |  |  |  |
| Channel         | Shows the current channel in use.                                                                                    |  |  |  |  |  |
| Authentication  | Authentication mode used within the network, including Unknown, Open, Shared, Leap, WPA-PSK, WPA2-PSK, WPA and WPA2. |  |  |  |  |  |
| Encryption      | Shows the encryption type currently in use. Valid value includes WEP, TKIP, AES, and Not Use.                        |  |  |  |  |  |
| Network Type    | Network type in use, Infrastructure for BSS, Ad-Hoc for IBSS network.                                                |  |  |  |  |  |
| IP Address      | Shows the IP address information.                                                                                    |  |  |  |  |  |
| Sub Mask        | Shows the Subnet Mask information.                                                                                   |  |  |  |  |  |
| Default Gateway | Shows the default gateway information.                                                                               |  |  |  |  |  |
| Link Quality    | Shows the connection quality based on signal strength and TX/RX packet error rate.                                   |  |  |  |  |  |

| Signal Strength 1                                                                  | Shows the receiving signal strength, users can choose to display as percentage or dBm format. |  |  |  |  |
|------------------------------------------------------------------------------------|-----------------------------------------------------------------------------------------------|--|--|--|--|
| Noise Strength                                                                     | Shows the noise signal strength in the wireless environment.                                  |  |  |  |  |
| Transmit         Shows the current Link Speed and Throughput of the transmit rate. |                                                                                               |  |  |  |  |
| Receive                                                                            | Shows the current Link Speed and Throughput of receive rate.                                  |  |  |  |  |
| Link Speed                                                                         | Shows the current transmitting rate and receiving rate.                                       |  |  |  |  |
| Throughput                                                                         | Shows the transmitting and receiving speed of data.                                           |  |  |  |  |

### Advanced

This Advanced page provides advanced and detailed settings for the wireless network.

| A <sup>©</sup> Inte | 🎦 Intelligent Wireless Utiltiy                         |                                                     |          |            |         |                        |                             |       |   |  |
|---------------------|--------------------------------------------------------|-----------------------------------------------------|----------|------------|---------|------------------------|-----------------------------|-------|---|--|
|                     | Profile                                                | Handreine<br>Network                                | Advanced | Statistics | www.    | <b>Ø</b><br>WPS        | Radio On/Off                | About |   |  |
| Win                 | eless mode >>                                          | 2.4G                                                | •        |            | Turn on | CCKM<br>Radio Measurer |                             |       |   |  |
|                     | Enable TX Burst<br>Enable TCP Windo<br>Fast Roaming at | ow Size                                             |          |            | 25      |                        | el Measurements limit<br>J) |       |   |  |
| 11                  | Show Authentica<br>Select You<br>B/G >>                | tion Status Dialo;<br>r Country Regior<br>1: CH1-13 |          | <u></u>    |         |                        |                             |       |   |  |
|                     | Apply                                                  |                                                     |          |            |         |                        |                             |       | _ |  |

| Advanced Tab                                                                 |                                                                                                    |  |  |  |  |  |
|------------------------------------------------------------------------------|----------------------------------------------------------------------------------------------------|--|--|--|--|--|
| Wireless mode       Here supports 2.4G (included 802.11b/g/n) wireless mode. |                                                                                                    |  |  |  |  |  |
| Enable TX Burst                                                              | Check to enable this function. This function enables the Wireless LAN USB<br>Adapter to deliver better throughput during a period of time, it only takes<br>effect when connecting with the AP that supports this function. |  |  |  |  |  |
| Enable TCP Window<br>Size                                                    | Check to increase the transmission quality. The large TCP window size the better performance.                                                                                                    |  |  |  |  |  |
| Fast Roaming at<br>dBm                                                       | Check to set the roaming interval, fast to roaming, setup by transmits power.<br>(Default setting is -70dBm.)                                                                                                    |  |  |  |  |  |
| Show Authentication<br>Status Dialog                                         | When connected AP with authentication, choose whether show<br>"Authentication Status Dialog" or not. Authentication Status Dialog displays<br>the process about 802.1x authentications.                                     |  |  |  |  |  |

| Enable CCX                    | Check to enable the CCX function.                                                                                                    |  |  |  |  |  |
|-------------------------------|----------------------------------------------------------------------------------------------------|--|--|--|--|--|
| (Cisco Compatible extensions) | • Turn on CCKM.                                                                                                    |  |  |  |  |  |
|                               | • Enable Radio Measurements: Check to enable the Radio measurement function.                                                         |  |  |  |  |  |
|                               | • Non-Serving Measurements limit: Users can set channel measurement every 0~2000 milliseconds. (Default is set to 250 milliseconds.) |  |  |  |  |  |
| Apply                         | Click to apply above settings.                                                                                                    |  |  |  |  |  |

## **Statistics**

The Statistics screen displays the statistics on the current network settings.

| 🖌 Inte | elligent Wirele                | ess Utiltiy         |                    |            |         |                 |              |       |   |
|--------|--------------------------------|---------------------|--------------------|------------|---------|-----------------|--------------|-------|---|
|        | Profile                        | Network             | کی<br>Advanced     | Statistics | www.    | <b>Ø</b><br>WPS | Radio On/Off | About |   |
| <      | Transmit                       | Receive             |                    |            |         |                 |              |       |   |
|        | Frames <sup>-</sup>            | Transmitted Succe   | ssfully            |            | =       |                 | 30836        |       |   |
|        | Frames F                       | Retransmitted Suc   | cessfully          |            | = 30836 |                 |              |       |   |
|        | Frames F                       | Fail To Receive AC  | (After All Retries |            | =       |                 | 174          |       |   |
|        | RTS Fran                       | nes Successfully Re | ceive CTS          |            | -       |                 | 0            |       |   |
|        | RTS Frames Fail To Receive CTS |                     |                    |            | =       |                 | 0            |       |   |
|        |                                |                     |                    |            |         |                 |              |       |   |
| Re     | eset Counter                   |                     |                    |            |         |                 |              |       | - |

| Transmit                                        |                                                                          |  |  |  |
|-------------------------------------------------|--------------------------------------------------------------------------|--|--|--|
| Frames Transmitted<br>Successfully              | Shows information of packets successfully sent.                          |  |  |  |
| Frames Retransmitted<br>Successfully            | Shows information of packets successfully sent with one or more reties.  |  |  |  |
| Frames Fail To Receive<br>ACK After All Retries | Shows information of packets failed transmit after hitting retry limit.  |  |  |  |
| RTS Frames Successfully<br>Receive CTS          | Shows information of packets successfully receive CTS after sending RTS. |  |  |  |
| RTS Frames Fail To Receive<br>CTS               | Shows information of packets failed to receive CTS after sending RTS.    |  |  |  |
| Reset Counter                                   | Click this button to reset counters to zero.                             |  |  |  |

| Profile   | ↓ <b>⊥↓</b><br>Network | کی<br>Advanced | Statistics | www. | <b>Ø</b><br>WPS | Radio On/Off | <b>A</b> bout |  |
|-----------|------------------------|----------------|------------|------|-----------------|--------------|---------------|--|
| Transmit  | Receive                |                |            |      |                 |              |               |  |
|           |                        |                |            |      |                 |              |               |  |
| Frames R  | Received Successfu     | lly            |            | =    | 15              | 41           |               |  |
| Frames R  | eceived With CRC       | Error          |            | -    | é               | 27           |               |  |
| Frames D  | )ropped Due To Ou      | t-of-Resource  |            | =    |                 | 0            |               |  |
| Duplicate | e Frames Received      |                |            | -    |                 | 0            |               |  |
|           |                        |                |            |      |                 |              |               |  |
|           |                        |                |            |      |                 |              |               |  |

| Receive Statistics                       |                                                             |  |  |  |
|------------------------------------------|-------------------------------------------------------------|--|--|--|
| Frames Received Successfully             | Shows information of packets received successfully.         |  |  |  |
| Frames Received With CRC<br>Error        | Shows information of packets received with CRC error.       |  |  |  |
| Frames Dropped Due To<br>Out-of-Resource | Shows information of packets dropped due to resource issue. |  |  |  |
| Duplicate Frames Received                | Shows information of packets received more than twice.      |  |  |  |
| Reset Counter                            | Click this button to reset counters to zero.                |  |  |  |

## WMM/ QoS

The WMM page shows the Wi-Fi Multi-Media power save function and Direct Link Setup (DLS) that ensure the wireless network linking quality.

| 🖌 Inte | elligent Wirele  | ss Utiltiy        |               |            |                 |                 |                        |       |  |
|--------|------------------|-------------------|---------------|------------|-----------------|-----------------|------------------------|-------|--|
|        | Profile          | Lee<br>Network    | ر<br>Advanced | Statistics | www.            | <b>Ø</b><br>WPS | Radio On/Off           | About |  |
| _₩M    | M Setup Status — |                   |               |            |                 |                 |                        |       |  |
|        | WMM >> E         | nabled            | Power Save >  | > Disabled |                 | D               | irect Link >> Disabled |       |  |
|        | 🔼 WM/            | / Enable          |               |            |                 |                 |                        |       |  |
|        |                  | WMM - Power Sav   | e Enable      |            |                 |                 |                        |       |  |
|        |                  | AC_BK             | AC_BE         | AC_VI      | AC              | _VO             |                        |       |  |
|        |                  | Direct Link Setup | Enable        |            |                 |                 |                        |       |  |
|        |                  | MAC Address >>    |               |            | Timeout Value > | >> 60 Se        | 20                     |       |  |
|        |                  |                   |               |            |                 |                 | Арр                    | ly    |  |
|        |                  |                   |               |            |                 |                 | Tear I                 | Down  |  |
|        |                  |                   |               |            |                 |                 |                        |       |  |

| WMM/QoS Ta                  | b                                                                                                    |
|-----------------------------|----------------------------------------------------------------------------------------------------|
| WMM Enable                  | Check the box to enable Wi-Fi Multi-Media function that is meant to improve audio, video and voice applications transmitted over Wi-Fi.                                                                                                    |
| WMM- Power Save<br>Enable   | <ul> <li>Select a power save mode that preferred.</li> <li>AC_BK (Access Category Background)</li> <li>AC_BE (Access Category Best Effort)</li> <li>AC_VI (Access Category Video)</li> <li>AC_VO (Access Category Voice)</li> </ul>                                                                                                    |
| Direct Link Setup<br>Enable | Check the box to enable Direct Link Setup (DLS). This function will be<br>enabled under the connection with AP which must support the DLS function.<br>Direct Link Setup allows direct STA-to-STA frame transfer within a BSS<br>(Basic Service Set). This is designed for consumer use, where STA-to-STA<br>transfer is more commonly used. |
| MAC Address                 | <ul> <li>The setting of DLS( Direct Link Setup) indicates as follow :</li> <li>Fill in the blanks of Direct Link with MAC Address of target STA, and the STA must conform to two conditions:</li> <li>Connecting with the same AP that supports DLS feature.</li> <li>DLS enabled.</li> </ul>                                                |
| Timeout Value               | Timeout Value represents that it disconnect automatically after few seconds.<br>The value is integer that must be between 0~65535. It represents that it<br>always connects if the value is zero. (Default setting of Timeout Value is 60<br>seconds.)                                                                                       |
| Apply                       | Click this button to apply the settings.                                                                                                    |
| Tear Down                   | Select a direct link STA MAC address, then click "Tear Down" button to disconnect the STA.                                                                                                    |

### WPS

The primary goal of Wi-Fi Protected Setup (Wi-Fi Simple Configuration) is to simplify the security setup and management of Wi-Fi networks. The STA as an Enrollee or external Registrar supports the configuration setup using PIN (Personal Identification Number) configuration method or PBC (Push Button Configuration) method through an internal or external Registrar.

| Intelligent Wirele | ess Utiltiy      |         |                     |                |                 |              |                                                     |
|--------------------|------------------|---------|---------------------|----------------|-----------------|--------------|-----------------------------------------------------|
| Profile            | LLL<br>Network A | dvanced | Statistics          | www.           | <b>Ø</b><br>WPS | Radio On/Off | A About                                             |
|                    |                  | WF      | S AP List           |                |                 |              |                                                     |
|                    |                  |         |                     |                |                 | F            | Rescan<br>Information<br>Pin Code<br>16912113 Renew |
|                    |                  | WPS     | Profile List        |                |                 | L            | Config Mode                                         |
| Cherry_test_11n_   | Router           |         |                     |                |                 |              | Enrollee 🗾                                          |
| <                  |                  |         | 1111                |                |                 |              | Detail<br>Connect                                   |
| PIN                | WPS Associate IE |         |                     | Progress >> 10 | 0%              |              | Rotate                                              |
| PBC                | WPS Probe IE     | PBC - G | et WPS profile succ | cessfully.     |                 |              | Disconnect                                          |
|                    | Auto             |         |                     |                |                 | -            | Export Profile                                      |
|                    |                  |         |                     |                |                 | 10           | Delete                                              |

| WPS Tab     |                                                                                                    |  |  |  |  |  |
|-------------|----------------------------------------------------------------------------------------------------|--|--|--|--|--|
| WPS AP List | Display the information of surrounding APs with WPS IE from last scan<br>result. List information included SSID, BSSID, Channel, ID (Device<br>Password ID), Security-Enabled.                                                                       |  |  |  |  |  |
| Rescan      | Issue a rescan command to wireless NIC to update information on surrounding wireless network.                                                                                                    |  |  |  |  |  |
| Information | Display the information about WPS IE on the selected network. List<br>information included Authentication Type, Encryption Type, Config<br>Methods, Device Password ID, Selected Registrar, State, Version, AP Setup<br>Locked, UUID-E and RF Bands. |  |  |  |  |  |
|             | General WPS CCX 802.11n                                                                                                    |  |  |  |  |  |
|             | Autrentication Type >> WPA-PSK State >> Configured                                                                                                    |  |  |  |  |  |
|             | Encryption Type >> TKIP: Version >> 1.0                                                                                                    |  |  |  |  |  |
|             | Config Methods >> 0x008A AP Setup Locked >>                                                                                                    |  |  |  |  |  |
|             | Device Password ID >> 0x0004 UUID-E >> 2880288028801880A880000C432860E0                                                                                                    |  |  |  |  |  |
|             | Selected Registrar >> TRUE RF Bands >> 0x01 (2,4GHz)                                                                                                    |  |  |  |  |  |
|             | Clase                                                                                                    |  |  |  |  |  |
| PIN Code    | 8-digit numbers. It is required to enter PIN Code into Registrar when using PIN method. When STA is Enrollee, users can use " <b>Renew</b> " button to re-generate new PIN Code.                                                                     |  |  |  |  |  |
| Config Mode | Select from the pull-down menu to decide the station role-playing as an Enrollee or an external Registrar.                                                                                                    |  |  |  |  |  |
| Detail      | Click the <b>Detail</b> button to show the information about Security and Key in the credential.                                                                                                    |  |  |  |  |  |

|            | Intelligent Wireless Utility                                                                                                    |
|------------|----------------------------------------------------------------------------------------------------|
|            | Profile Network Advanced Statistics WWW. WPS Radio On/Off About                                                                                                    |
|            | WPS AP List Rescan<br>Information<br>Pin Code                                                                                                    |
|            | WPS Profile List Config Made                                                                                                    |
|            | Cherry_test_11n_Router                                                                                                    |
|            | Pipe         WPS Associate IE         Progress >> 100x         Rotate           PBC         @WPS Probe IE         PBC - Get WPS profile successfully.         Disconnect           Auto         Export Profile                                            |
|            | Delete                                                                                                    |
|            | SSID >> Cherry_test_11n_Router                                                                                                    |
|            | BSSID >> 00-0C-42-30-70-00<br>Authentication Type >> OPEN Encryption Type >> NONE                                                                                                    |
|            | Key Length >> Key Index >> Key Waterial >>                                                                                                    |
|            | Iney materia >>                                                                                                    |
|            | OK Cancel                                                                                                    |
|            | If selected the AP that listed in the WPS Profile List field, users can click the                                                                                                    |
|            | <b>Detail</b> button to see more AP information.                                                                                                    |
|            | SSID: Shows the connected AP network name.                                                                                                    |
|            | <b>BSSID</b> : The MAC address of the connected AP. Fixed and cannot be changed.                                                                                                    |
|            | <b>Authentication Type</b> : The authentication type support Open, WPA-PSK and WPA2-PSK.                                                                                                    |
|            | <b>Encryption Type:</b> For <b>Open</b> authentication mode, the selection of encryption type are <b>NONE</b> and <b>WEP</b> . For <b>WPA-PSK</b> and <b>WPA2-PSK</b> authentication mode, the encryption type supports both <b>TKIP</b> and <b>AES</b> . |
|            | <b>Key Length:</b> Only valid when using <b>Open</b> authentication mode and <b>WEP</b> encryption. There are key lengths 5, 10, 13 and 26.                                                                                                    |
|            | <b>Key Index:</b> Only valid when using <b>Open</b> authentication mode and <b>WEP</b> encryption. There are 1~4 key index.                                                                                                    |
|            | <b>Key Material:</b> The key material can be used to ensure the security of the wireless network. Fill in the appropriate value or phrase in <b>Key Material</b> field.                                                                                   |
|            | Show Password: Check this box to show the passwords that have been entered.                                                                                                    |
|            | <b>OK</b> : Click to save and apply the new settings.                                                                                                    |
|            | Cancel: Click to leave and discard the settings.                                                                                                    |
| Connect    | Command to connect to the selected network inside credentials. The active selected credential is as like as the active selected Profile.                                                                                                    |
| Rotate     | Command to rotate to connect to the next network inside credentials.                                                                                                    |
| Disconnect | Stop WPS action and disconnect this active link. And then select the last profile at the Profile Page. If there is an empty profile page, the driver will select any non-security AP.                                                                     |

| Export Profile                                                                                     | Export all credentials to Profile.                                                                                                    |  |  |  |  |
|----------------------------------------------------------------------------------------------------|----------------------------------------------------------------------------------------------------|--|--|--|--|
| Delete                                                                                             | Delete an existing credential. And then select the next credential if exist. If there is an empty credential, the driver will select any non-security AP.                                                                                                    |  |  |  |  |
| PIN                                                                                                | <b>Registrar</b> : Add the AP's PIN code into the PIN code column, and press the device PIN button. It will connect with the AP in two minutes and get IP address.                                                                                                    |  |  |  |  |
|                                                                                                    | <b>Enrollee</b> : Input the device's PIN code into the PIN code column of AP. Start AP WPS process and click device PIN button. Then, the device will connect to AP in two minutes and get IP address.                                                                             |  |  |  |  |
| РВС                                                                                                | Start to add to AP using PBC (Push Button Configuration) method. Click<br>this button to connect the AP which supported WPS function within two<br>minutes. Meanwhile, the AP should also click the PBC button<br>simultaneously.                                                  |  |  |  |  |
|                                                                                                    |                                                                                                    |  |  |  |  |
| connection. If use                                                                                 | ck PIN or PBC, please do not rescan within two minutes of the<br>ers want to stop this setup within the interval, restart PIN/PBC or<br>" to stop WPS action.                                                                                                    |  |  |  |  |
| After the users cli<br>connection. If use                                                          | rs want to stop this setup within the interval, restart PIN/PBC or                                                                                                    |  |  |  |  |
| After the users cli<br>connection. If use<br>click "Disconnect                                     | Bers want to stop this setup within the interval, restart PIN/PBC or         " to stop WPS action.         Send the association request with WPS IE during WPS setup. It is optional                                                                                               |  |  |  |  |
| After the users cli<br>connection. If use<br>click "Disconnect<br>WPS Associate IE                 | Bers want to stop this setup within the interval, restart PIN/PBC or         " to stop WPS action.         Send the association request with WPS IE during WPS setup. It is optional for STA.         Send the probe request with WPS IE during WPS setup. It is optional for      |  |  |  |  |
| After the users cli<br>connection. If use<br>click "Disconnect<br>WPS Associate IE<br>WPS Probe IE | Bers want to stop this setup within the interval, restart PIN/PBC or         " to stop WPS action.         Send the association request with WPS IE during WPS setup. It is optional for STA.         Send the probe request with WPS IE during WPS setup. It is optional for STA. |  |  |  |  |

## Radio On/Off

Click this Radio On/Off button to turn ON or OFF radio function.

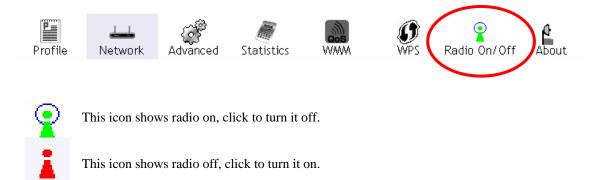

### About

This page displays the information of the Wireless LAN USB Adapter including, Config Version/ Date, Driver Version/ Date, EEPROM Version, Firmware Version and Phy\_Address.

| 💕 In | telligent Wirele | ss Utiltiy    |                 |               |                   |            |              |       |   |
|------|------------------|---------------|-----------------|---------------|-------------------|------------|--------------|-------|---|
|      | Profile          | 44<br>Network | Advanced        | Statistics    | <b>Cos</b><br>WWM | ()<br>WPS  | Radio On/Off | About |   |
|      |                  |               |                 |               |                   |            |              |       |   |
|      |                  | Config Ve     | ersion >> 2.1.5 | .0            |                   | Date >>    | 06-23-2008   |       |   |
|      |                  | Driver Ve     | rsion >> 1.2.1  | .0            |                   | Date >>    | 07-30-2008   |       |   |
|      |                  | EEPROM Ve     | ersion >> 1.0   |               | Firmware          | Version >> | 0.12         |       |   |
|      |                  | Phy_Ad        | dress >> 00-1   | 2-0E-6B-58-3B |                   |            |              |       |   |
|      |                  |               |                 |               |                   |            |              |       |   |
|      |                  |               |                 |               |                   |            |              |       |   |
|      |                  |               |                 |               |                   |            |              |       | - |

# **UTILITY MENU LIST**

To access the utility menu list, please right click the utility icon on the task bar.

Launch Config Utility Use Zero Configuration as Configuration Utility Switch to AP Mode Exit

- Launch Config Utility: Select to open the utility screen.
- Use Zero Configuration as Configuration Utility: Select to use the Window XP built-in utility (Zero configuration utility).
- Switch to AP Mode: Select to make the Wireless LAN USB Adapter act as a wireless AP.
- **Exit**: Select to close the utility program.

# SOFT AP MODE

# Config

| Intelligent Wireles                                | Mac Table   Event Log     | Statistics   About |                      |
|----------------------------------------------------|---------------------------|--------------------|----------------------|
| SSID Sc<br>Wireless Mode 2                         |                           | Channel 1          | Security Setting     |
| Country Region Code                                | 1                         | Hide SSID          | ong wireless clients |
| Beacon (ms)<br>TX Power<br>Idle time(60 - 3600)(s) | 100 % ▼<br>100 % ▼<br>300 | ₩ TxBURST          |                      |
|                                                    | ļ                         | Default Car        | ncel Apply           |

| Config           |                                                                                                    |
|------------------|----------------------------------------------------------------------------------------------------|
| SSID             | AP name of user type. Users also can click <b>Use Mac Address</b> button to display it.                                    |
| Channel          | Manually force the AP using the channel. (The system default is CH 1.)                                                     |
| Wireless Mode    | Here supports 2.4G (included 802.11b/g/n) wireless mode. (The system default is 2.4G.)                                     |
| Use Mac Address  | Click this button to replace SSID by MAC address.                                                                          |
| Security Setting | Authentication mode and encryption algorithm used within the AP. (The system default is no authentication and encryption.) |

|                       | Security Setting                                                                                                    |
|-----------------------|----------------------------------------------------------------------------------------------------|
|                       | Authentication Type Open   Encryption Type Not Use                                                                                                    |
|                       | WPA Pre-shared-Key                                                                                                    |
|                       | Group Rekey Interval 60 10 seconds                                                                                                    |
|                       |                                                                                                    |
|                       | Wep Key                                                                                                    |
|                       | € Key#1 Hex ▼                                                                                                    |
|                       | C Key#2 Hex                                                                                                    |
|                       | C Key#3 Hex                                                                                                    |
|                       | C Key#4 Hex 🔽                                                                                                    |
|                       | *WEP 64 Bits Encryption: Please Keyin 10 HEX characters or 5 ASCII characters *<br>WEP 128 Bits Encryption: Please Keyin 26 HEX characters or 13 ASCII characters |
|                       | Show Password                                                                                                    |
|                       |                                                                                                    |
|                       | OK Cancel                                                                                                    |
|                       | <b>Authentication Type</b> : There are several types of authentication modes                                                                                      |
|                       | including Open, Shared, WPA-PSK, WPA2-PSK, and WPA-PSK/                                                                                                    |
|                       | WPA2-PSK. (System authentication type default is Open.)                                                                                                    |
|                       | Encryption Type: For Open and Shared authentication mode, the                                                                                                    |
|                       | selections of encryption type are Not Use and WEP. For WPA-PSK,                                                                                                   |
|                       | WPA2-PSK, and WPA-PSK/ WPA2-PSK authentication mode, the encryption type supports both TKIP and AES. (System authentication                                       |
|                       | type default is Not Use.)                                                                                                    |
|                       |                                                                                                    |
|                       | <b>WPA Pre-shared Key</b> : This is the shared secret between AP and STA.<br>For WPA-PSK and WPA2-PSK and WPA-PSK/WPA2-PSK                                        |
|                       | authentication mode, this field must be filled with character longer than 8                                                                                       |
|                       | and less than 64 lengths.                                                                                                    |
|                       | Group Re-key Interval: Only valid when using WPA-PSK, WPA2-PSK,                                                                                                   |
|                       | and WPA-PSK/ WPA2-PSK authentication mode to renew key. Users can set to change by seconds or packets. (Default is 600 seconds.)                                  |
|                       | can set to change by seconds of packets. (Default is 600 seconds.)                                                                                                |
|                       | <b>WEP Key</b> : Only valid when using WEP encryption algorithm. The key must match with the AP's key. There are four formats to enter the keys                   |
|                       | must match with the AP's key. There are four formats to enter the keys.                                                                                           |
|                       | <ul> <li>ASCII (64 bits): 5 ASCII characters (case sensitivity).</li> <li>ASCII (128 bits): 13 ASCII characters (case sensitivity).</li> </ul>                    |
|                       | • Hexadecimal (64 bits): 10 Hex characters (0~9, a~f).                                                                                                    |
|                       | • Hexadecimal (128 bits): 26 Hex characters (0~9, a~f).                                                                                                    |
|                       | Show Password: Check this box to show the passwords that have been                                                                                                |
|                       | entered.                                                                                                    |
| Beacon (ms)           | The time between two beacons. (The system default is 100 ms.)                                                                                                    |
| TX Power              | Manually force the AP transmits power from the pull-down list 100%, 75%, 50%, 25% and lowest. (The system default is 100%)                                        |
| Idle time(60-3600)(s) | It represents that the AP will idle after few seconds. The time must be set between 60~3600 seconds. (Default value of idle time is 300 seconds.)                 |

| No forwarding<br>among wireless<br>clients | No beacon among wireless client, clients can share information each other. (The system default is no forwarding.)                                                                                                    |
|--------------------------------------------|----------------------------------------------------------------------------------------------------|
| Hide SSID                                  | Do not display AP name. (System default is disabled.)                                                                                                    |
| Allow BW 40MHz                             | <ul> <li>Click to disable this function. (System default is enabled.)</li> <li>This function enables the adapter to deliver better throughput, enable this function the link speed will up to 300Mbps, disable this function the link speed will up to 150Mbps only.</li> <li>Note: This function depends on the capability of device. Here supports link speed up to 150Mbps only, DO NOT support link speed up to 300Mbps.</li> </ul> |
| Tx BURST                                   | This function enables the adapter to deliver better throughput during a period, it only takes effect when connecting with the AP that supports this function. (Default setting is enabled.)                                                                                                    |
| Default                                    | Use the system default value.                                                                                                    |
| Apply                                      | Click to apply the above settings.                                                                                                    |

## **Access Control**

| 🖌 Intelligent Wireless | : Utility 🛛 🔁                        |
|------------------------|--------------------------------------|
| Config Access Control  | Mac Table Event Log Statistics About |
|                        |                                      |
| Access Policy          | Disable 🔽                            |
|                        |                                      |
| MAC Address            | Access List                          |
|                        | Add                                  |
|                        | Delete                               |
|                        | Remove All                           |
|                        |                                      |
|                        |                                      |
|                        |                                      |
|                        | Apply                                |
|                        |                                      |
|                        |                                      |
|                        |                                      |
|                        |                                      |
|                        |                                      |
|                        |                                      |
|                        |                                      |

| Access Cont   | trol                                                                                                    |  |  |
|---------------|----------------------------------------------------------------------------------------------------|--|--|
| Access Policy | User chooses whether AP start the function or not. (System default is Disable.)                                                                                                  |  |  |
|               | • <b>Disable:</b> Do not use this access control function.                                                                                                    |  |  |
|               | • Allow All: Only the MAC address listed in the Access List can connect with this soft AP.                                                                                       |  |  |
|               | • <b>Reject All:</b> Only the MAC address listed in the Access List can NOT connect with this soft AP.                                                                           |  |  |
| MAC Address   | Manually force the MAC address using the function. Enter the MAC address in the column and click <b>Add</b> button, then the MAC address will be listed in the Access List pool. |  |  |
| Access List   | Display all MAC Address that have been set.                                                                                                    |  |  |
| Add           | Add the MAC address that users would like to set.                                                                                                    |  |  |
| Delete        | Delete the Mac address that has been set.                                                                                                    |  |  |
| Remove All    | Remove all Mac address in the Access List.                                                                                                    |  |  |
| Apply         | Apply the above changes.                                                                                                    |  |  |

## MAC Table

| MAC Address | <br>AID | Power S | Status |   |
|-------------|---------|---------|--------|---|
|             |         |         |        |   |
|             |         |         |        |   |
|             |         |         |        |   |
|             |         |         |        |   |
|             |         |         |        |   |
|             |         |         |        |   |
|             |         |         |        |   |
|             |         |         |        |   |
|             |         |         |        |   |
|             |         |         |        |   |
|             |         |         |        |   |
|             |         |         |        |   |
|             |         |         |        |   |
|             |         |         |        |   |
|             |         |         |        |   |
|             |         |         |        |   |
| <           |         |         |        |   |
|             |         |         |        | > |

| MAC Table                                        |                                                            |  |
|--------------------------------------------------|------------------------------------------------------------|--|
| MAC Address                                      | The station MAC address of current connection.             |  |
| AID                                              | Raise value by current connection.                         |  |
| Power Saving Mode                                | The station of current connect whether it have to support. |  |
| Status         The status of current connection. |                                                            |  |

### **Event Log**

| Event Time (yy/mm/dd-hh:mm:ss) Message |                      |  |  |  |
|----------------------------------------|----------------------|--|--|--|
| 2008 / 06 / 03 - 14 : 19 : 44          | Restart Access Point |  |  |  |
|                                        |                      |  |  |  |
|                                        |                      |  |  |  |
|                                        |                      |  |  |  |
|                                        |                      |  |  |  |
|                                        |                      |  |  |  |
|                                        |                      |  |  |  |
|                                        |                      |  |  |  |
|                                        |                      |  |  |  |
|                                        |                      |  |  |  |
|                                        | Clear                |  |  |  |
|                                        |                      |  |  |  |
|                                        |                      |  |  |  |

| Event Log                                   |                         |  |
|---------------------------------------------|-------------------------|--|
| Event Time<br>(yy/mm/dd-hh:mm:ss)           | Records the event time. |  |
| Message     Records all the event messages. |                         |  |

### **Statistics**

| 🎸 Intelligent Wireless Utility               |                  | ×              |
|----------------------------------------------|------------------|----------------|
| Config Access Control Mac Table Event Log    | Statistics About |                |
|                                              |                  |                |
| Transmit Statistics                          |                  |                |
| Frames Transmitted Successfully              | =                | 185            |
| Frames Fail To Receive ACK After All Retries | =                | 0              |
| RTS Frames Successfully Receive CTS          | =                | 0              |
| RTS Frames Fail To Receive CTS               | =                | 0              |
| Frames Transmitted Successfully After Retry  | =                | 0              |
| Receive Statistics                           |                  |                |
| Frames Received Successfully                 | =                | 0              |
| Frames Received With CRC Error               | =                | 718            |
| Frames Dropped Due To Out-of-Resource        | =                | 0              |
| Duplicate Frames Received                    | =                | 0              |
|                                              |                  |                |
|                                              |                  | RESET COUNTERS |
|                                              |                  |                |
|                                              |                  |                |
|                                              |                  |                |
|                                              |                  |                |
|                                              |                  |                |
|                                              |                  |                |

| Transmit Statistics                             |                                                                          |  |  |  |
|-------------------------------------------------|--------------------------------------------------------------------------|--|--|--|
| Frames Transmitted Successfully                 | Shows information of packets successfully sent.                          |  |  |  |
| Frames Fail To Receive ACK After<br>All Retries | Shows information of packets failed transmit after hitting retry limit.  |  |  |  |
| RTS Frames Successfully Receive<br>CTS          | Shows information of packets successfully receive CTS after sending RTS. |  |  |  |
| <b>RTS Frames Fail To Receive CTS</b>           | Shows information of packets failed to receive CTS after sending RTS.    |  |  |  |
| Frames Transmitted Successfully<br>After Retry  | Shows information of packets successfully sent with one or more reties.  |  |  |  |
| <b>Receive Statistics</b>                       |                                                                          |  |  |  |
| Frames Received Successfully                    | Shows information of packets received successfully.                      |  |  |  |
| Frames Received With CRC Error                  | Shows information of packets received with CRC error.                    |  |  |  |
| Frames Dropped Due To<br>Out-of-Resource        | Shows information of packets dropped due to resource issue.              |  |  |  |

| Duplicate Frames Received | The number of duplicate packets received. |
|---------------------------|-------------------------------------------|
| Reset Counter             | Reset counters to zero.                   |

#### About

This page displays the Wireless LAN USB Adapter and driver version information.

| Utility Version : | 2.0.5.0       | Date :             | 06-23-2008        |
|-------------------|---------------|--------------------|-------------------|
| Driver Version :  | 1.2.1.0       | Date :             | 07-30-2008        |
| EEPROM Version :  | 1.0           | Firmware Version : | 0.12              |
| IP Address :      | 192.168.123.1 | Phy_Address :      | 00-12-0E-6B-58-3B |
| Sub Mask :        | 255.255.255.0 | Default Gateway :  |                   |

# FOR WINDOWS VISTA

After the Wireless LAN USB Adapter has been successfully installed, users can use the included Configuration Utility to set the preference.

Go to Start→ (All) Program→ Intelligent Wireless→ Intelligent Wireless Utility.

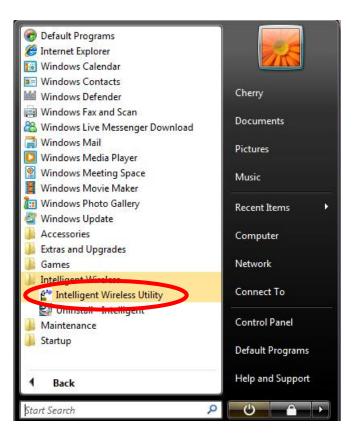

Open the Configuration Utility by double clicking or right clicking the icon in the tray to select Launch Config Utility.

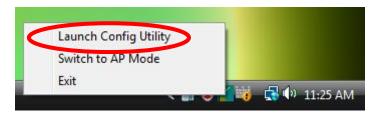

## **STATION MODE**

#### Profile

Profile can book keeping the favorite wireless setting among home, office, and other public hot-spot. Users may save multiple profiles, and activate the correct one at preference. The Profile manager enables users to **Add, Edit, Delete,** and **Activate** profiles.

- Click this button to show the information of Status Section.
- Click this button to hide the information of Status Section.

| MIIntell | igent Wireless | Utiltiy      |            |            |            |                    |                      |       | X        |
|----------|----------------|--------------|------------|------------|------------|--------------------|----------------------|-------|----------|
|          | Profile        | Network      | Advanced   | Statistics | QoS<br>WMM | ()<br>WPS          | Radio On/Off         | About |          |
|          |                | Pro          | file List  |            |            |                    |                      |       |          |
| PRO      | )F1            | Cherry_test_ | 11n_Router |            | 5          | Profile Name >>    | PROF1                |       |          |
|          |                |              |            |            |            | SSID >:            | > Cherry_test_11n_Ro | uter  |          |
|          |                |              |            |            |            | Network Type >:    | > Infrastructure     |       |          |
|          |                |              |            |            |            | Authentication >   | > Open               |       |          |
|          |                |              |            |            |            | Encryption >:      | > None               |       |          |
|          |                |              |            |            |            | Use 802.1x >       | > NO                 |       |          |
|          |                |              |            |            |            | Tx Power >         | > Auto               |       |          |
|          |                |              |            |            |            | Channel >          | > Auto               |       |          |
|          |                |              |            |            | 1          | Power Save Mode >: |                      |       |          |
|          |                | 10100        | 625425     |            |            | RTS Threshold >:   | > 2347               |       |          |
|          | Add            | Edit         | Delete     | Activate   | Fra        | gment Threshold >: | > 2346               |       | $\frown$ |
|          |                |              |            |            |            |                    |                      | (     | -        |

| Profile Tab    |                                                                                                    |
|----------------|----------------------------------------------------------------------------------------------------|
| Profile Name   | Users may enter a distinctive name of profile in this column. The default is PROF# (#1, #2, #3)     |
| SSID           | The <b>SSID</b> is the unique name shared among all wireless access points in the wireless network. |
| Network Type   | Shows the network type of the device, including Infrastructure and Ad-hoc.                          |
| Authentication | Shows the authentication mode.                                                                      |
| Encryption     | Shows the encryption type.                                                                          |
| Use 802.1x     | Whether use 802.1x feature or not.                                                                  |
| Tx Power       | Transmit power, the amount of power used by a radio transceiver to send the signal out.             |
| Channel        | Shows the selected channel that is currently in use.                                                |

| Power Save Mode    | Choose from CAM (Constantly Awake Mode) or PSM (Power Saving Mode.)                                                                                                    |  |  |  |  |  |
|--------------------|----------------------------------------------------------------------------------------------------|--|--|--|--|--|
| RTS Threshold      | Shows the RTS Threshold of the device.                                                                                                    |  |  |  |  |  |
| Fragment Threshold | Shows the Fragment Threshold of the device.                                                                                                    |  |  |  |  |  |
|                    |                                                                                                    |  |  |  |  |  |
|                    | <ul> <li>The Infrastructure is intended for the connection between wireless network cards and an access point. With the Wireless LAN USB Adapter, users can connect wireless LAN to a wired global network via an access point.</li> <li>The Ad hoc lets users set a small wireless workgroup easily and quickly. Equipped with the Wireless LAN USB Adapter, users can share files and printers between each PC and laptop.</li> <li>Tx Power: Transmit power, the amount of power used by a radio</li> </ul> |  |  |  |  |  |
|                    | <ul> <li>transceiver to send the signal out. Select the Tx power percentage from the pull-down list including Auto, 100%, 75%, 50%, 25%, 10% and Lowest.</li> <li>Preamble: This function will show up when Ad-hoc network type be selected. A preamble is a signal used in wireless environment to synchronize the transmitting timing including Synchronization and Start</li> </ul>                                                                                                    |  |  |  |  |  |

frame delimiter. Select from the pull-down menu to change the Preamble type into **Auto** or **Long**.

#### **Power Save Mode:**

- CAM (Constantly Awake Mode): When this mode is selected, the power supply will be normally provided even when there is no throughput. (Default power save mode is CAM.)
- **PSM** (**Power Saving Mode**): When this mode is selected, this device will stay in power saving mode even when there is high volume of throughput.

**RTS Threshold**: Users can adjust the RTS threshold number by sliding the bar or key in the value directly. (The default value is 2347.) RTS/CTS Threshold is a mechanism implemented to prevent the "**Hidden Node**" problem. If the "Hidden Node" problem is an issue, users have to specify the packet size. <u>The RTS/CTS mechanism will be activated if the data size</u> <u>exceeds the value that have been set</u>. This value should remain at its default setting of 2347. Should users encounter inconsistent data flow, only minor modifications of this value are recommended.

**Fragment Threshold**: Users can adjust the Fragment threshold number by sliding the bar or key in the value directly. (The default value is 2346.) The mechanism of Fragmentation Threshold is used to improve the efficiency when high traffic flows along in the wireless network. If the Wireless LAN USB Adapter often transmits large files in wireless network, users can enter new Fragment Threshold value to split the packet. The value can be set from 256 to 2346.

#### Authentication and Encryption tab:

| Profile  | Network                                                                | Advanced                                  | Statistics | QoS<br>WMM | ()<br>WPS                | Radio On/Off                           | About  |
|----------|------------------------------------------------------------------------|-------------------------------------------|------------|------------|--------------------------|----------------------------------------|--------|
|          | Pr-                                                                    | ofile List                                |            |            |                          |                                        |        |
| ROF1     | Cherry_test                                                            | _11n_Router                               |            | 6          | Profile Name :           | >> PROF1                               |        |
|          |                                                                        |                                           |            |            | SSID                     | <pre>&gt;&gt; Cherry_test_11n_Rc</pre> | outer  |
|          |                                                                        |                                           |            |            |                          | >> Infrastructure                      |        |
|          |                                                                        |                                           |            |            | Authentication           |                                        |        |
|          |                                                                        |                                           |            |            | Encryption<br>Use 802.1x |                                        |        |
|          |                                                                        |                                           |            |            | Tx Power                 |                                        |        |
|          |                                                                        |                                           |            |            | Channel                  | >> Auto                                |        |
|          |                                                                        |                                           |            | 1          | Power Save Mode          |                                        |        |
| Add      | Edit                                                                   | Delete                                    | Activate   |            | RTS Threshold            |                                        |        |
|          |                                                                        |                                           |            |            |                          |                                        |        |
| WPA P    |                                                                        | '                                         |            |            |                          |                                        | 1      |
| 0.000000 | ер Кеу ————                                                            | Hexadecimal                               | <b>▼</b>   |            |                          | Show Pass                              | word   |
| 0.000000 | ер Кеу                                                                 |                                           | *          |            |                          | Show Pass                              | word   |
| 0.000000 | ер Кеу ————                                                            | Hexadecimal Hexadecimal                   | × [        |            |                          | Show Pass                              | word   |
| 0.000000 | ер Кеу                                                                 |                                           | ×          |            |                          | Show Pass                              | word   |
| 0.000000 | <ul> <li>Pep Key</li> <li>Key#1</li> <li>Key#2</li> </ul>              | Hexadecimal                               | ×          |            |                          | Show Pass                              | word   |
| 0.000000 | ep Key Key#1 Key#2 Key#3                                               | Hexadecimal<br>Hexadecimal                | ▼          | Cancel     |                          | Show Pass                              | word   |
| 0.000000 | ep Key Key#1 Key#2 Key#3                                               | Hexadecimal<br>Hexadecimal                | ▼          | Cancel     |                          | Show Pass                              | word   |
| 0.000000 | ep Key Key#1 Key#2 Key#3                                               | Hexadecimal<br>Hexadecimal                | ▼          | Cancel     |                          | Show Pass                              | word   |
| W        | <ul> <li>Key#1</li> <li>Key#2</li> <li>Key#3</li> <li>Key#4</li> </ul> | Hexadecimal<br>Hexadecimal<br>Hexadecimal |            |            | e of aut                 |                                        |        |
| thentio  | кер Кеу<br>Кеу#1<br>Кеу#2<br>Кеу#3<br>Кеу#4<br>Key#4<br>Key#4          | Hexadecimal<br>Hexadecimal<br>Hexadecimal | ere are s  | ix typ     |                          | Show Pass                              | on mod |

• **Shared**: Shared key is when both the sender and the recipient share a secret key.

authentication, then the Wireless LAN USB Adapter will need to be set

to the same authentication type.

| WPA/ WPA-PSK/ WPA2/ WPA2-PSK: WPA-PSK offers two<br>encryption methods, TKIP and AES. Select the type of algorithm,<br>TKIP or AES and then enter a WPA Shared Key of 8-63 characters in<br>the WPA Pre-shared Key field.                                                                                                    |
|----------------------------------------------------------------------------------------------------|
| <b>ncryption Type:</b> For <b>Open</b> and <b>Shared</b> authentication mode, the election of encryption type are <b>None</b> and <b>WEP</b> . For <b>WPA</b> , <b>WPA2</b> , <b>/PA-PSK</b> and <b>WPA2-PSK</b> authentication mode, the encryption type apports both <b>TKIP</b> and <b>AES</b> .                                                                                                    |
| <b>VPA Pre-shared Key</b> : This blank is the shared secret key between AP nd STA. For <b>WPA-PSK</b> and <b>WPA2-PSK</b> authentication mode, this eld must be filled with character longer than 8 and less than 64 lengths                                                                                                    |
| <b>WEP Key</b> : Only valid when using WEP encryption algorithm. The key nust match with the AP's key. There are four formats to enter the keys.                                                                                                    |
| <ul> <li>ASCII (64 bits): 5 ASCII characters (case sensitivity).</li> <li>ASCII (128 bits): 13 ASCII characters (case sensitivity).</li> <li>Hexadecimal (64 bits): 10 Hex characters (0~9, a~f).</li> <li>Hexadecimal (128 bits): 26 Hex characters (0~9, a~f).</li> </ul>                                                                                                    |
| how Password: Check this box to show the passwords that have bentered.                                                                                                    |
| <b>02.1x Setting</b> : When users use radius server to authenticate client ertificate for WPA authentication mode.                                                                                                    |
| 02.1x tab:                                                                                                    |
| Intelligent Wireless Utility                                                                                                    |
| Profile Network Advanced Statistics WMM WPS Radio On/Off About                                                                                                    |
| Profile List         PROF1       Cherry_test_11n_Bouter         V       SID >> Cherry_test_11n_Bouter         V       SID >> Cherry_test_11n_Bouter         V       SID >> Cherry_test_11n_Bouter         V       Network Type >> Infrastructure         Authentication >> Open       Encryption >> None         Use 802, 1x> NO       Tx Power >> Auto         Channel >> Auto       Channel >> Auto         Power Save Modes >> CAM       RTS Threshold >> 2347         Add       Edit       Delete       Activate |
|                                                                                                    |
| EAP Method >> PEAP                                                                                                    |
| Authentication ID / Password                                                                                                    |
| Tunnel ID >> Tunnel Password >> Show Password                                                                                                    |
| OK Cancel                                                                                                    |
| AP Method:                                                                                                    |
|                                                                                                    |
| <b>PEAP</b> : Protect Extensible Authentication Protocol. PEAP transport securely authentication data by using tunnelling between PEAP clients and an authentication server. PEAP can authenticate wireless LAN clients using only server-side certificates, thus simplifying the implementation and administration of a secure wireless LAN.                                                                                                    |
| TLS / Smart Card: Transport Layer Security. Provides for                                                                                                    |

certificate-based and mutual authentication of the client and the network. It relies on client-side and server-side certificates to perform authentication and can be used to dynamically generate user-based and session-based WEP keys to secure subsequent communications between the WLAN client and the access point.

#### **Tunnel Authentication:**

- **Protocol**: Tunnel protocol, List information including **EAP-MSCHAP v2** and **EAP-TLS/ Smart Card.**
- **Tunnel Identity**: Identity for tunnel.
- Tunnel Password: Password for tunnel.

**Session Resumption**: Reconnect the signal while broken up, to reduce the packet and improve the transmitting speed. Users can click the box to enable or disable this function.

#### ID\PASSWORD tab:

| EAP Method >> PE/      | P  Tunnel Authentication >>     | EAP-MSCHAP v2   Session Resumption |
|------------------------|---------------------------------|------------------------------------|
| ID \ PASSWORD          | Client Certification Server Cer | tification                         |
| Authentication ID / Pa | ssword                          |                                    |
| Identity >>            | Password >>                     | Domain Name >>                     |
| - 1                    | 1 033001 0 77                   | Domail Mano XX                     |
| Tunnel ID / Password   |                                 |                                    |
| Tunnel ID >>           | Tunnel Password >>              | Show Password                      |
|                        |                                 |                                    |

ID/ PASSWORD: Identity and password for server.

- Authentication ID / Password: Identity, password and domain name for server. Only "EAP-FAST" and "LEAP" authentication can key in domain name. Domain name can be keyed in blank space.
- Tunnel ID / Password: Identity and Password for server.

**Show Password**: Check this box to show the passwords that have been entered.

OK: Click to save settings and exit this page.

**Cancel:** Click to call off the settings and exit.

#### **Client Certification tab:**

| EAP | Method >> PEAP       |                  | el Authentication >> | EAP-MSCHAP v2 | • | Session Resumption |
|-----|----------------------|------------------|----------------------|---------------|---|--------------------|
| -   | ID \ PASSWORD        | Client Certific  | ation Server         | Certification |   |                    |
|     | Use a certificate on | this computer    |                      |               |   | ~                  |
|     |                      | 1                |                      |               |   |                    |
|     |                      | Issued To >>     |                      |               |   |                    |
|     |                      | Issued By >>     |                      |               |   |                    |
|     |                      | Expired On >>    |                      |               |   |                    |
|     |                      | Friendly Name >> |                      |               |   |                    |
|     | Use my smart card    |                  |                      |               |   |                    |
|     |                      |                  | ОК                   | Cancel        |   |                    |

Users can select **Use a certificate on this computer**, a client certificate for server authentication. Or users can select **Use my smart card** to enable the Client Certification function.

|          | <b>OK</b> : Click to save settings and exit this page.                |
|----------|-----------------------------------------------------------------------|
|          | Cancel: Click to call off the settings and exit.                      |
|          | Server Certification tab:                                             |
|          | System Config Auth. \ Encry. 8021X                                    |
|          | EAP Method >> PEAP                                                    |
|          |                                                                       |
|          |                                                                       |
|          | Server name >>                                                        |
|          |                                                                       |
|          | OK Cancel                                                             |
|          | Use certificate chain: Choose use server that issuer of certificates. |
|          | Server name: Enter an authentication sever name.                      |
|          | <b>OK</b> : Click to save settings and exit this page.                |
|          | Cancel: Click call off the settings and exit.                         |
| Delete   | Click to delete an existing profile.                                  |
| Edit     | Click to edit a profile.                                              |
| Activate | Click to make a connection between devices.                           |

#### Network

The Network page displays the information of surrounding APs from last scan result. The tab lists the information including SSID, Network type, Channel, Wireless mode, Security-Enabled and Signal.

| Intelligent Wireless U |              | <u>_</u>   | A           | -      | A   | ۲            | A     |  |
|------------------------|--------------|------------|-------------|--------|-----|--------------|-------|--|
| Profile                | Network      | Advanced   | Statistics  | WMM    | WPS | Radio On/Off | About |  |
| Sorted by >>           | SSID         | 🖉 Cha      |             | Signal |     | Show dBm     |       |  |
| Cherry_test_11n_R      | outer        | <b>b</b> 7 | <b>B910</b> | 100%   |     |              |       |  |
| Abocom-Wireless        |              | 11         | bg          | 86%    |     |              |       |  |
| airlive-wl5470poe      |              | 11         | g           | 50%    |     |              |       |  |
| skl                    |              | 10         | g           | 44%    |     |              |       |  |
| Abocom-Wireless        |              | 6          | Ъg          | 29%    |     |              |       |  |
| PINGOO                 |              | 11         | bg          | 24%    |     |              |       |  |
| 802.11g-AP             |              | 6          | <b>Bg</b>   | 15%    |     |              |       |  |
| Rescan                 | Add to Profi | ile .      |             |        |     |              |       |  |
| Rescan                 | Add to Profi | ile        |             |        |     |              |       |  |

| Network Tal    | 0                                                                                             |
|----------------|-----------------------------------------------------------------------------------------------|
| Sorted by      | Indicate that AP list are sorted by SSID, Channel or Signal.                                  |
| Show dBm       | Check the box to show the dBm of the AP list.                                                 |
| SSID           | Shows the name of BSS network.                                                                |
| Network Type   | Network type in use, Infrastructure for BSS, Ad-Hoc for IBSS network.                         |
| Channel        | Shows the currently used channel.                                                             |
| Wireless mode  | AP support wireless mode. It may support 802.11b or 802.11g or 802.11n wireless mode.         |
| Encryption     | Shows the encryption type currently in use. Valid value includes WEP, TKIP, AES, and Not Use. |
| Signal         | Shows the receiving signal strength of specified network.                                     |
| Rescan         | Click to refresh the AP list.                                                                 |
| Add to Profile | Select an item on the list and then click to add it into the profile list.                    |

#### **Access Point (AP) Information**

Double click on the intended AP to see AP's detail information that divides into four parts. They are General, WPS, CCX and 802.11n information. The introduction is as following:

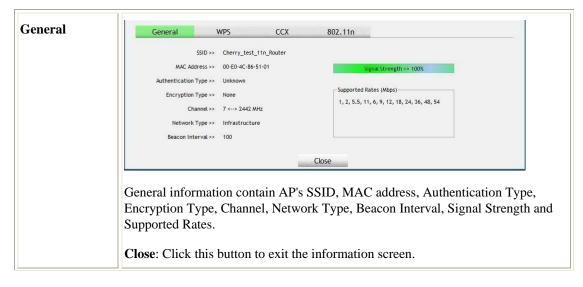

| WPS | General WPS CCX 802.11n                                                                                                    |  |  |  |  |  |  |  |  |
|-----|----------------------------------------------------------------------------------------------------|--|--|--|--|--|--|--|--|
|     | Authentication Type >> Unknown State >> Configured                                                                                                    |  |  |  |  |  |  |  |  |
|     | Encryption Type >> None Version >> 1.0                                                                                                    |  |  |  |  |  |  |  |  |
|     | Config Methods >> 0x0086 AP Setup Locked >>                                                                                                    |  |  |  |  |  |  |  |  |
|     | Device Password ID >> UUID-E >> 6304125310192006122800E04C865101                                                                                                    |  |  |  |  |  |  |  |  |
|     | Selected Registrar >> Unknown RF Bands >> Unknown                                                                                                    |  |  |  |  |  |  |  |  |
|     | Close                                                                                                    |  |  |  |  |  |  |  |  |
|     | WPS information contains Authentication Type, Encryption Type, Config<br>Methods, Device Password ID, Selected Registrar, State, Version, AP Setup<br>Locked, UUID-E and RF Bands.                                            |  |  |  |  |  |  |  |  |
|     | <b>Authentication Type</b> : There are four types of authentication modes supported by RaConfig. They are Open, Shared, WPA-PSK, WPA securities, WPA2-PSK and WPA2.                                                           |  |  |  |  |  |  |  |  |
|     | <b>Encryption Type</b> : For open and shared authentication mode, the selection of encryption type are None and WEP. For WPA, WPA2, WPA-PSK and WPA2-PSK authentication mode, the encryption type supports both TKIP and AES. |  |  |  |  |  |  |  |  |
|     | <b>Config Methods</b> : Correspond to the methods the AP supports as an Enrollee for adding external Registrars.                                                                                                    |  |  |  |  |  |  |  |  |
|     | <b>Device Password ID</b> : Indicate the method or identifies the specific password that the selected Registrar intends to use.                                                                                               |  |  |  |  |  |  |  |  |
|     | <b>Selected Registrar</b> : Indicate if the user has recently activated a Registrar to add an Enrollee. The values are "TRUE" and "FALSE".                                                                                    |  |  |  |  |  |  |  |  |
|     | <b>State</b> : The current configuration state on AP. The values are "Unconfigured" and "Configured".                                                                                                    |  |  |  |  |  |  |  |  |
|     | Version: WPS specified version.                                                                                                    |  |  |  |  |  |  |  |  |
|     | <b>AP Setup Locked</b> : Indicate if AP has entered a setup locked state.                                                                                                    |  |  |  |  |  |  |  |  |
|     | <b>UUID-E</b> : The universally unique identifier (UUID) element generated by the Enrollee. There is a value. It is 16 bytes.                                                                                                 |  |  |  |  |  |  |  |  |
|     | <b>RF Bands</b> : Indicate all RF bands available on the AP. A dual-band AP must provide it. The values are "2.4GHz".                                                                                                    |  |  |  |  |  |  |  |  |
|     | <b>Close</b> : Click this button to exit the information screen.                                                                                                    |  |  |  |  |  |  |  |  |
| ССХ | General WPS CCX 802.11n                                                                                                    |  |  |  |  |  |  |  |  |
|     | CCKM >> FALSE<br>Cmic >> FALSE<br>Ckip >> FALSE                                                                                                    |  |  |  |  |  |  |  |  |
|     | Close                                                                                                    |  |  |  |  |  |  |  |  |
|     | CCX information contains CCKM, Cmic and Ckip information.                                                                                                    |  |  |  |  |  |  |  |  |
|     | Close: Click this button to exit the information screen.                                                                                                    |  |  |  |  |  |  |  |  |

| Tanana and a second second second second second second second second second second second second second second |       | here in the second second second second second second second second second second second second second second s |
|----------------------------------------------------------------------------------------------------|-------|----------------------------------------------------------------------------------------------------|
| Secondary Channel Offset element                                                                               |       | <u>^</u>                                                                                                    |
| Secondary Channel Offset                                                                                       | 0     | E                                                                                                    |
| Extended Capabilities information element                                                                      |       |                                                                                                    |
| HT Information Exchange Support                                                                                | FALSE |                                                                                                    |
| Neighbor Report element                                                                                        |       |                                                                                                    |
| Mobility Domain                                                                                                | FALSE |                                                                                                    |
| High Throughput                                                                                                | FALSE |                                                                                                    |
| HT Capabilities element                                                                                        |       |                                                                                                    |
| HT Capability                                                                                                  | TRUE  |                                                                                                    |
| LDPC Coding Capability                                                                                         | FALSE |                                                                                                    |
| Supported Channel Width Set                                                                                    | 1     | 121                                                                                                    |
| cu n c                                                                                                    | 2     |                                                                                                    |
|                                                                                                    | Close |                                                                                                    |
|                                                                                                    | CIUSE |                                                                                                    |

#### Link Status

Click the triangle button at the right down corner of the windows to expand the link status. The link status page displays the detail information of current connection.

- Click this button to show the information of Status Section.
- Click this button to hide the information of Status Section.

|                | Advanced         | Statistics                                                                                                    | WMM                                       | WPS                                                                                                    | Radio On/Off                | About                                                        |
|----------------|------------------|----------------------------------------------------------------------------------------------------|-------------------------------------------|----------------------------------------------------------------------------------------------------|-----------------------------|--------------------------------------------------------------|
| SSID           | 🥝 Cha            |                                                                                                    | ) Signal                                  |                                                                                                    | Show dBm                    |                                                              |
| er             | 107              |                                                                                                    | 100%                                      |                                                                                                    |                             |                                                              |
|                | 1011             |                                                                                                    | 86%                                       |                                                                                                    |                             |                                                              |
|                |                  | a                                                                                                    | 50%                                       |                                                                                                    |                             |                                                              |
|                |                  | ä                                                                                                    | assess and a                              |                                                                                                    |                             |                                                              |
|                |                  |                                                                                                    | NELSER TO A                               |                                                                                                    |                             |                                                              |
|                | •                |                                                                                                    |                                           |                                                                                                    |                             |                                                              |
|                |                  | P a                                                                                                    | 24%                                       |                                                                                                    |                             |                                                              |
|                | 6                | bg                                                                                                    | 15%                                       | 11                                                                                                    |                             |                                                              |
| Cherry_test_11 | n_Router <> (    | 00-E0-4C-86-51-01                                                                                                    | 1                                         |                                                                                                    |                             |                                                              |
|                |                  |                                                                                                    |                                           |                                                                                                    |                             |                                                              |
|                | ; central chann  | el : 9                                                                                                    |                                           | Noise                                                                                                    | strength >> 26%             |                                                              |
|                |                  |                                                                                                    |                                           |                                                                                                    |                             |                                                              |
|                |                  |                                                                                                    | 10000                                     |                                                                                                    |                             |                                                              |
|                |                  |                                                                                                    |                                           | > 135.0 Mbps                                                                                                    | Max                         |                                                              |
|                |                  |                                                                                                    |                                           |                                                                                                    | 100 - 100 miles - 100 miles |                                                              |
|                |                  |                                                                                                    | inroughput >                              | > 0.000 Kbps                                                                                                    | 11.728 Kbps                 |                                                              |
|                |                  |                                                                                                    | Receive                                   |                                                                                                    |                             |                                                              |
| ні —           |                  |                                                                                                    | Link Speed >                              | > 135.0 Mbps                                                                                                    | Max                         |                                                              |
|                | SNRO >> 0        |                                                                                                    | -                                         | >21.484 Kbps                                                                                                    | 550.016                     |                                                              |
|                | Link is Up [TxPo | Add to Profile  Cherry_test_11n_Router <> 0 Link is Up [TxPower:100%] 7 <> 2442 MHz; central chann Open NONE Infrastructure 192.168.1.100 255.255.255.0 192.168.1.199 HT | er 07 0 0 0 0 0 0 0 0 0 0 0 0 0 0 0 0 0 0 | Unit       Unit       Unit | er                          | er \$\begin{pmatrix} y 7 & y & y & y & y & y & y & y & y & y |

| Link Status Ta    | ab                                                                                                    |
|-------------------|----------------------------------------------------------------------------------------------------|
| Status            | Shows the current connected AP SSID and MAC address. If there is no connection existing, it will show Disconnected. |
| Extra Info        | Shows the link status and Tx power percentage.                                                                      |
| Channel           | Shows the current channel in use.                                                                                   |
| Authentication    | Authentication mode used within the network, including Unknown, Open, Shared, WPA-PSK, WPA2-PSK, WPA and WPA2.      |
| Encryption        | Shows the encryption type currently in use. Valid value includes WEP, TKIP, AES, and Not Use.                       |
| Network Type      | Network type in use, Infrastructure for BSS, Ad-Hoc for IBSS network.                                               |
| IP Address        | Shows the IP address information.                                                                                   |
| Sub Mask          | Shows the Subnet Mask information.                                                                                  |
| Default Gateway   | Shows the default gateway information.                                                                              |
| Link Quality      | Shows the connection quality based on signal strength and TX/RX packet error rate.                                  |
| Signal Strength 1 | Shows the Receiving signal strength, users can choose to display as percentage or dBm format.                       |
| Noise Strength    | Shows the noise signal strength in the wireless environment.                                                        |
| Transmit          | Shows the current Link Speed and Throughput of the transmit rate.                                                   |
| Receive           | Shows the current Link Speed and Throughput of receive rate.                                                        |
| Link Speed        | Shows the current transmitting rate and receiving rate.                                                             |
| Throughput        | Shows the transmitting and receiving speed of data.                                                                 |

#### Advanced

This Advanced page provides advanced and detailed settings for the wireless network.

| M Intellig | gent Wireless Ut                                      | tiltiy            |               |            |     |           |              |       | <b></b> |
|------------|-------------------------------------------------------|-------------------|---------------|------------|-----|-----------|--------------|-------|---------|
|            | Profile                                               | Network           | ک<br>Advanced | Statistics | WMM | ()<br>WPS | Radio On/Off | About |         |
| Wirele     | ss mode >>                                            | 2.4G              | •             |            |     |           |              |       |         |
|            | Enable TX Burst<br>Enable TCP Wind<br>Fast Roaming at | low Size          |               |            |     |           |              |       |         |
| 11 B)      | G >>                                                  | ur Country Region | n Code        | *          |     |           |              |       |         |
| -          | Apply                                                 |                   |               |            |     |           |              |       | •       |

| Advanced Tab              |                                                                                                    |  |  |  |  |
|---------------------------|----------------------------------------------------------------------------------------------------|--|--|--|--|
| Wireless mode             | Here supports 2.4G (included 802.11b/g/n) wireless mode.                                                                                                    |  |  |  |  |
| Enable TX Burst           | Check to enable this function. This function enables the Wireless LAN USB<br>Adapter to deliver better throughput during a period of time, it only takes<br>effect when connecting with the AP that supports this function. |  |  |  |  |
| Enable TCP Window<br>Size | Check to increase the transmission quality. The large TCP window size the better performance.                                                                                                    |  |  |  |  |
| Fast Roaming at           | Check to set the roaming interval, fast to roaming, setup by transmits power.                                                                                                    |  |  |  |  |
| Apply                     | Click to apply above settings.                                                                                                    |  |  |  |  |

## **Statistics**

The Statistics screen displays the statistics on the current network settings.

| 👔 Intelligent Wireless Uti | ltiy                            |                   |            |            |           |              |       | X |
|----------------------------|---------------------------------|-------------------|------------|------------|-----------|--------------|-------|---|
| Profile                    | Network                         | Advanced          | Statistics | Gos<br>WMM | ()<br>WPS | Radio On/Off | About |   |
| Transmit                   | Receive                         |                   |            |            |           |              |       |   |
| Frames Tra                 | Frames Transmitted Successfully |                   |            |            | 1294      |              |       |   |
| Frames Ret                 | transmitted Succ                | cessfully         | =          |            | 1294      |              |       |   |
| Frames Fail                | l To Receive ACK                | After All Retries | =          |            | 15        |              |       |   |
| RTS Frames                 | s Successfully Re               | ceive CTS         | =          |            | 0         |              |       |   |
| RTS Frames                 | RTS Frames Fail To Receive CTS  |                   |            | =          |           | 0            |       |   |
| Reset Counter              |                                 |                   |            |            |           |              |       | • |

| Transmit Statistics Tab                         |                                                                                |  |  |  |  |
|-------------------------------------------------|--------------------------------------------------------------------------------|--|--|--|--|
| Frames Transmitted<br>Successfully              | Shows information of packets successfully sent.                                |  |  |  |  |
| Frames Retransmitted<br>Successfully            | Shows information of packets successfully sent with one or more reties.        |  |  |  |  |
| Frames Fail To Receive ACK<br>After All Retries | Shows information of packets failed transmit after hitting retry limit.        |  |  |  |  |
| RTS Frames Successfully<br>Receive CTS          | Shows information of packets successfully receive CTS after sending RTS frame. |  |  |  |  |
| RTS Frames Fail To Receive<br>CTS               | Shows information of packets failed to receive CTS after sending RTS.          |  |  |  |  |
| Reset Counter                                   | Click this button to reset counters to zero.                                   |  |  |  |  |

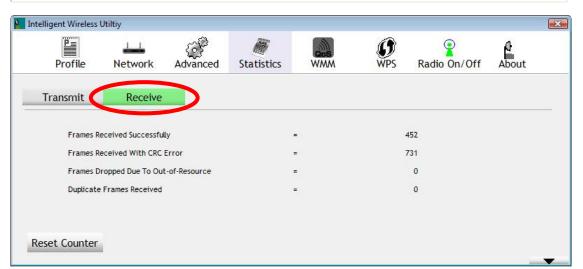

| Receive Statistics Tab                   |                                                             |  |  |  |  |
|------------------------------------------|-------------------------------------------------------------|--|--|--|--|
| Frames Received Successfully             | Shows information of packets received successfully.         |  |  |  |  |
| Frames Received With CRC<br>Error        | Shows information of packets received with CRC error.       |  |  |  |  |
| Frames Dropped Due To<br>Out-of-Resource | Shows information of packets dropped due to resource issue. |  |  |  |  |
| Duplicate Frames Received                | Shows information of packets received more than twice.      |  |  |  |  |
| Reset Counter                            | Click this button to reset counters to zero.                |  |  |  |  |

### WMM/ QoS

The WMM page shows the Wi-Fi Multi-Media power save function and Direct Link Setup that ensure the wireless network linking quality.

| Profile        | Network           | Advanced     | Statistics | Gos<br>WMM       | WPS   | Radio On/Off           | About |
|----------------|-------------------|--------------|------------|------------------|-------|------------------------|-------|
| W Setup Status |                   |              |            |                  |       |                        |       |
| WMM >>         | Enabled           | Power Save : | > Disabled |                  | D     | irect Link >> Disabled |       |
| WA             | W Enable          |              |            |                  |       |                        |       |
|                | WMM - Power Sav   | e Enable     |            |                  |       |                        |       |
|                | AC_BK             | AC_BE        | AC_VI      | AC_VO            |       |                        |       |
|                | Direct Link Setup | Enable       |            |                  |       |                        |       |
|                | MAC Address >>    |              |            | Timeout Value >> | 60 se | 0                      |       |
|                |                   |              |            |                  |       | .Apj                   | niv.  |
|                |                   |              |            |                  |       |                        |       |
|                |                   |              |            |                  |       | Tear                   | Down  |

| WMM/QoS Tab                 |                                                                                                    |  |  |  |  |
|-----------------------------|----------------------------------------------------------------------------------------------------|--|--|--|--|
| WMM Enable                  | Check the box to enable Wi-Fi Multi-Media function that is meant to improve audio, video and voice applications transmitted over Wi-Fi.                                                                                                    |  |  |  |  |
| WMM- Power Save<br>Enable   | <ul> <li>Select a power save mode that preferred.</li> <li>AC_BK (Access Category Background)</li> <li>AC_BE (Access Category Best Effort)</li> <li>AC_VI (Access Category Video)</li> <li>AC_VO (Access Category Voice)</li> </ul>                                                                                                    |  |  |  |  |
| Direct Link Setup<br>Enable | Check the box to enable Direct Link Setup (DLS). This function will be<br>enabled under the connection with AP which must support the DLS function.<br>Direct Link Setup allows direct STA-to-STA frame transfer within a BSS<br>(Basic Service Set). This is designed for consumer use, where STA-to-STA<br>transfer is more commonly used. |  |  |  |  |
| MAC Address                 | <ul> <li>The setting of DLS( Direct Link Setup) indicates as follow :</li> <li>Fill in the blanks of Direct Link with MAC Address of target STA, and the STA must conform to two conditions:</li> <li>Connecting with the same AP that supports DLS feature.</li> <li>DLS enabled.</li> </ul>                                                |  |  |  |  |
| Timeout Value               | Timeout Value represents that it disconnect automatically after few seconds.<br>The value is integer that must be between 0~65535. It represents that it always connects if the value is zero. (Default value of Timeout Value is 60 seconds.)                                                                                               |  |  |  |  |
| Apply                       | Click this button to apply the settings.                                                                                                    |  |  |  |  |
| Tear Down                   | Select a direct link STA, then click "Tear Down" button to disconnect the STA.                                                                                                    |  |  |  |  |

#### WPS

Īī

The primary goal of Wi-Fi Protected Setup (Wi-Fi Simple Configuration) is to simplify the security setup and management of Wi-Fi networks. The STA as an Enrollee or external Registrar supports the configuration setup using PIN (Personal Identification Number) configuration method or PBC (Push Button Configuration) method through an internal or external Registrar.

| Intelligent Wirele | ess Utiltiy   |                  |                   |                                        |             |           |                       |
|--------------------|---------------|------------------|-------------------|----------------------------------------|-------------|-----------|-----------------------|
| Profile            | Network       | Advanced         | Statistics        | Gos                                    | <b>W</b> PS | Radio On/ | Off About             |
|                    |               | w                | PS AP List        |                                        |             |           | Constant and          |
| ID :               | Cherry        | y_test_11n_ Rout | er                | 00-0C-43-28-60-E0                      | 6           | 2         | Rescan<br>Information |
|                    |               |                  |                   |                                        |             |           | Pin Code              |
|                    |               |                  |                   |                                        |             |           | 30650121 Renew        |
|                    |               | WPS              | Profile List      |                                        |             |           | Config Mode           |
| Cherry_test_1      | 1n_Router     |                  |                   |                                        | 7           |           | Enrollee 💌            |
|                    |               |                  |                   |                                        |             |           | Detail                |
|                    |               |                  | III               |                                        |             | •         | Connect               |
| PIN                | WPS Associate | IE               |                   | Progress >> 100%                       |             |           | Rotate                |
| PBC                | WPS Probe IE  | PBC - 0          | Get WPS profile s | uccessfully.                           |             |           | Disconnect            |
|                    |               |                  |                   | 10000000000000000000000000000000000000 |             |           | Export Profile        |
|                    |               |                  |                   |                                        |             |           | Delete                |

| surrounding wireless network.                                                                                                    | ID (Device<br>nation on<br>twork. List<br>ype, Config |
|----------------------------------------------------------------------------------------------------|-------------------------------------------------------|
| Password ID), Security-Enabled.         Rescan       Issue a rescan command to wireless NIC to update inform surrounding wireless network.         Information       Display the information about WPS IE on the selected ne information included Authentication Type, Encryption Tymethods, Device Password ID, Selected Registrar, State, Locked, UUID-E and RF Bands.         General       WPS       CCX       802.11n | nation on<br>twork. List<br>ype, Config               |
| Rescan       Issue a rescan command to wireless NIC to update inform surrounding wireless network.         Information       Display the information about WPS IE on the selected ne information included Authentication Type, Encryption Ty Methods, Device Password ID, Selected Registrar, State, Locked, UUID-E and RF Bands.         General       WPS       CCX       802.11n                                        | twork. List<br>ype, Config                            |
| surrounding wireless network.         Information         Display the information about WPS IE on the selected ne information included Authentication Type, Encryption Ty Methods, Device Password ID, Selected Registrar, State, Locked, UUID-E and RF Bands.         General       WPS       CCX       802.11n                                                                                                    | twork. List<br>ype, Config                            |
| Information       Display the information about WPS IE on the selected ne information included Authentication Type, Encryption Ty Methods, Device Password ID, Selected Registrar, State, Locked, UUID-E and RF Bands.         General       WPS       CCX       802.11n                                                                                                    | ype, Config                                           |
| information included Authentication Type, Encryption Ty<br>Methods, Device Password ID, Selected Registrar, State,<br>Locked, UUID-E and RF Bands.                                                                                                    | ype, Config                                           |
| information included Authentication Type, Encryption Ty<br>Methods, Device Password ID, Selected Registrar, State,<br>Locked, UUID-E and RF Bands.                                                                                                    | ype, Config                                           |
| Methods, Device Password ID, Selected Registrar, State,<br>Locked, UUID-E and RF Bands.                                                                                                    |                                                       |
| Locked, UUID-E and RF Bands.                                                                                                    |                                                       |
| General WPS CCX 802.11n                                                                                                    |                                                       |
|                                                                                                    |                                                       |
|                                                                                                    |                                                       |
| Authentication Type >> Unknown State >> Configured                                                                                                    |                                                       |
|                                                                                                    |                                                       |
| Encryption Type >> None Version >> 1.0                                                                                                    |                                                       |
| Config Methods >> 0x0086 AP Setup Locked >>                                                                                                    |                                                       |
| Device Password ID >> UUID-E >> 6304125310                                                                                                    | 192006122800E04C86510                                 |
| Selected Registrar >> Unknown RF Bands >> Unknown                                                                                                    |                                                       |
|                                                                                                    |                                                       |
| Close                                                                                                    |                                                       |
|                                                                                                    |                                                       |
| PIN Code 8-digit numbers. It is required to enter PIN Code into Reg                                                                                                    | -                                                     |
| PIN method. When STA is Enrollee, users can use "Rene                                                                                                    | w" hutton to                                          |

|        | Enrollee or an external Registrar.                                                                                                    |  |  |  |  |  |  |  |  |  |
|--------|----------------------------------------------------------------------------------------------------|--|--|--|--|--|--|--|--|--|
| Detail | Click the <b>Detail</b> button to show the information about Security and Key in the credential.                                                                                                    |  |  |  |  |  |  |  |  |  |
|        | Market Intelligent Wireless Utility                                                                                                    |  |  |  |  |  |  |  |  |  |
|        | Profile Network Advanced Statistics WMM WPS Radio On/Off About                                                                                                    |  |  |  |  |  |  |  |  |  |
|        | WPS AP List         Rescan           ID:         Cherry_test_11n_Router         00-E0-4C-86-51-01         7         Information                                                                                                    |  |  |  |  |  |  |  |  |  |
|        | Pin Code           57055251         Renew           WPS Profile List         Confg Mode                                                                                                    |  |  |  |  |  |  |  |  |  |
|        | Cherry_test_1in_Router                                                                                                    |  |  |  |  |  |  |  |  |  |
|        |                                                                                                    |  |  |  |  |  |  |  |  |  |
|        | PBC - Get WPS profile successfully. Export Porfile<br>Delete                                                                                                    |  |  |  |  |  |  |  |  |  |
|        | SSID >> Cherry test 11n Router                                                                                                    |  |  |  |  |  |  |  |  |  |
|        | SSID >>         Cherry_test_11n_Router           BSSID >>         00-E0-4C-86-51-01                                                                                                    |  |  |  |  |  |  |  |  |  |
|        | Authentication Type >> OPEN Encryption Type >> NONE Key Length >> Key Index >>                                                                                                    |  |  |  |  |  |  |  |  |  |
|        | Key Material >>                                                                                                    |  |  |  |  |  |  |  |  |  |
|        | Show Password OK Cancel                                                                                                    |  |  |  |  |  |  |  |  |  |
|        |                                                                                                    |  |  |  |  |  |  |  |  |  |
|        | <ul><li>SSID: Shows the connected AP network name.</li><li>BSSID: The MAC address of the connected AP. Fixed and cannot be changed.</li></ul>                                                                                                    |  |  |  |  |  |  |  |  |  |
|        | <b>Authentication Type</b> : The authentication type support Open, WPA-PSK and WPA2-PSK.                                                                                                    |  |  |  |  |  |  |  |  |  |
|        | <b>Encryption Type:</b> For <b>Open</b> authentication mode, the selection of encryption type are <b>NONE</b> and <b>WEP</b> . For <b>WPA-PSK</b> and <b>WPA2-PSK</b> authentication mode, the encryption type supports both <b>TKIP</b> and <b>AES</b> . |  |  |  |  |  |  |  |  |  |
|        | <b>Key Length:</b> Only valid when using <b>Open</b> authentication mode and <b>WEP</b> encryption. There are key lengths 5, 10, 13 and 26.                                                                                                    |  |  |  |  |  |  |  |  |  |
|        | <b>Key Index:</b> Only valid when using <b>Open</b> authentication mode and <b>WEP</b> encryption. There are 1~4 key index.                                                                                                    |  |  |  |  |  |  |  |  |  |
|        | <b>Key Material:</b> The key material can be used to ensure the security of the wireless network. Fill in the appropriate value or phrase in <b>Key Material</b> field.                                                                                   |  |  |  |  |  |  |  |  |  |
|        | Show Password: Check this box to show the passwords that have be entered.                                                                                                    |  |  |  |  |  |  |  |  |  |
|        | <b>OK</b> : Click to save and apply the new settings.                                                                                                    |  |  |  |  |  |  |  |  |  |
|        |                                                                                                    |  |  |  |  |  |  |  |  |  |
|        | Cancel: Click to leave and discard the settings.                                                                                                    |  |  |  |  |  |  |  |  |  |

| Rotate             | Command to rotate to connect to the next network inside credentials.                                                                                                    |
|--------------------|----------------------------------------------------------------------------------------------------|
| Disconnect         | Stop WPS action and disconnect this active link. And then select the last profile at the Profile Page. If there is an empty profile page, the driver will select any non-security AP.                                    |
| Export Profile     | Export all credentials to Profile.                                                                                                    |
| Delete             | Delete an existing credential. And then select the next credential if exist. If there is an empty credential, the driver will select any non-security AP.                                                                |
| PIN                | <b>Registrar</b> : Add the AP's PIN code into the PIN code column, and press the device PIN button. It will connect with the AP in two minutes and get IP address.                                                       |
|                    | <b>Enrollee</b> : Input the device's PIN code into the PIN code column of AP. Start AP WPS process and click device PIN button. Then, the device will connect to AP in two minutes and get IP address.                   |
| РВС                | Start to add to AP using PBC (Push Button Configuration) method. Click this button to connect the AP which supported WPS function within two minutes. Meanwhile, the AP should also click the PBC button simultaneously. |
| connection. If use | ck PIN or PBC, please do not rescan within two minutes of the<br>rs want to stop this setup within the interval, restart PIN/PBC or<br>" to stop WPS action.                                                             |
| WPS Associate IE   | Send the association request with WPS IE during WPS setup. It is optional for STA.                                                                                                    |
| WPS Probe IE       | Send the probe request with WPS IE during WPS setup. It is optional for STA.                                                                                                    |
| Progress Bar       | Display rate of progress from Start to Connected status.                                                                                                    |
| Status Bar         | Display currently WPS Status.                                                                                                    |
|                    |                                                                                                    |

#### Radio On/Off

Click this button to turn on or off radio function.

| M Intellig | PLOATES. |             |                |                 |     |             |              | E     | x |
|------------|----------|-------------|----------------|-----------------|-----|-------------|--------------|-------|---|
|            | Profile  | Network     | Advanced       | Statistics      | WMM | <b>W</b> PS | Radio On/Off | About |   |
| <b>?</b>   | This i   | con shows r | adio on, clic  | k to turn it o  | ff. |             |              |       |   |
| i          | This i   | con shows r | adio off, clio | ck to turn it o | on. |             |              |       |   |
|            |          |             |                |                 |     |             |              |       |   |

#### About

This page displays the information of the Wireless LAN USB Adapter including, RaConfig Version/ Date, Driver Version/ Date, EEPROM Version and Phy\_Address.

| Profile | Network   | Advanced       | Statistics     | Q.S.     | WPS        | Radio On/Off | About |
|---------|-----------|----------------|----------------|----------|------------|--------------|-------|
|         |           |                |                |          |            |              |       |
|         | Config Ve | ersion >> 2.1. | 5.0            |          | Date >>    | 06-23-2008   |       |
|         | Driver Ve | ersion >> 2.2. | 1.0            |          | Date >>    | 07-31-2008   |       |
|         | EEPROM Ve | ersion >> 1.0  |                | Firmware | Version >> | 0.12         |       |
|         | Phy_Ad    | dress >> 00-   | 12-0E-6B-58-3B |          |            |              |       |
|         |           |                |                |          |            |              |       |

## **UTILITY MENU LIST**

To access Windows Vista utility menu list, please right click the utility icon on the task bar.

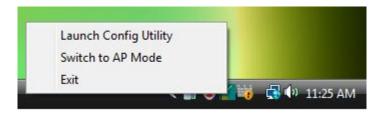

- Launch Config Utility: Select to open the utility screen.
- Switch to AP Mode: Select to make the Wireless LAN USB Adapter act as a wireless AP.
- **Exit**: Select to close the utility program.

## SOFT AP MODE

## Config

| SID Soft<br>Vireless Mode 2.4           |       | Channel 1  <- Use Mac Address Security Set                   | ting |
|-----------------------------------------|-------|--------------------------------------------------------------|------|
| -Country Region Code-<br>11 B/G 0: CH1- |       | No forwarding among wireless clier Hide SSID Allow BW 40 MHz | nts  |
| leacon (ms)<br>'X Power                 | 100 % |                                                              |      |
| dle time(60 - 3600)(s)                  | 300   |                                                              |      |
|                                         |       |                                                              |      |
|                                         |       | Default Cancel Ap                                            | ply  |

| Config           |                                                                                                    |
|------------------|----------------------------------------------------------------------------------------------------|
| SSID             | AP name of user type. Users also can click Use Mac Address button to display it.                                           |
| Channel          | Manually force the AP using the channel. (The system default is CH 1.)                                                     |
| Wireless Mode    | Here supports 2.4G (included 802.11b/g/n) wireless mode.                                                                   |
| Use Mac Address  | Click this button to replace SSID by MAC address.                                                                          |
| Security Setting | Authentication mode and encryption algorithm used within the AP. (The system default is no authentication and encryption.) |

|                       | Security Setting                                                                                                    |
|-----------------------|----------------------------------------------------------------------------------------------------|
|                       | Authentication Type Open   Encryption Type Not Use                                                                                                    |
|                       | WPA Pre-shared-Key                                                                                                    |
|                       | Group Rekey Interval 60 10 seconds                                                                                                    |
|                       | Г Wep Key                                                                                                    |
|                       | Key#1     Hex     ✓                                                                                                    |
|                       | C Key#2 Hex -                                                                                                    |
|                       | C Key#3 Hex                                                                                                    |
|                       | C Key#4 Hex                                                                                                    |
|                       | *WEP 64 Bits Encryption: Please Keyin 10 HEX characters or 5 ASCII characters *<br>WEP 128 Bits Encryption: Please Keyin 26 HEX characters or 13 ASCII characters      |
|                       | Show Password                                                                                                    |
|                       | OK                                                                                                    |
|                       | Anthentioption Type: There are according to the structure of                                                                                                    |
|                       | Authentication Type: There are several types of authentication modes including Open, Shared, WPA-PSK, WPA2-PSK, and WPA-PSK/                                           |
|                       | WPA2-PSK. (System authentication type default is Open.)                                                                                                    |
|                       | Encryption Type: For Open and Shared authentication mode, the                                                                                                    |
|                       | selections of encryption type are <b>Not Use</b> and <b>WEP</b> . For <b>WPA-PSK</b> , <b>WPA2-PSK</b> , and <b>WPA-PSK</b> / <b>WPA2-PSK</b> authentication mode, the |
|                       | encryption type supports both TKIP and AES. (System authentication                                                                                                    |
|                       | type default is Not Use.)                                                                                                    |
|                       | <b>WPA Pre-shared Key</b> : This is the shared secret between AP and STA.                                                                                              |
|                       | For WPA-PSK and WPA2-PSK and WPA-PSK/WPA2-PSK authentication mode, this field must be filled with character longer than 8                                              |
|                       | and less than 64 lengths.                                                                                                    |
|                       | Group Re-key Interval: Only valid when using WPA-PSK, WPA2-PSK,                                                                                                    |
|                       | and WPA-PSK/ WPA2-PSK authentication mode to renew key. Users can set to change by seconds or packets. (Default is 600 seconds.)                                       |
|                       | <b>WEP Key</b> : Only valid when using WEP encryption algorithm. The key must match with the AP's key. There are four formats to enter the keys.                       |
|                       | • ASCII (64 bits): 5 ASCII characters (case sensitivity).                                                                                                    |
|                       | <ul> <li>ASCII (128 bits): 13 ASCII characters (case sensitivity).</li> <li>Hexadecimal (64 bits): 10 Hex characters (0~9, a~f).</li> </ul>                            |
|                       | <ul> <li>Hexadecimal (04 bits): 10 Hex characters (0~9, a~f).</li> <li>Hexadecimal (128 bits): 26 Hex characters (0~9, a~f).</li> </ul>                                |
|                       | Show Password: Check this box to show the passwords that have been                                                                                                    |
|                       | entered.                                                                                                    |
| Beacon (ms)           | The time between two beacons. (The system default is 100 ms.)                                                                                                    |
| TX Power              | Manually force the AP transmits power from the pull down list 100%, 75%, 50%, 25% and Lowest. (The system default is 100%.)                                            |
| Idle time(60-3600)(s) | It represents that the AP will idle after few seconds. The time must be set between 60~3600 seconds. (Default value of idle time is 300 seconds.)                      |

| No forwarding<br>among wireless<br>clients | No beacon among wireless client, clients can share information each<br>other. (The system default is no forwarding.)                                                                                                    |
|--------------------------------------------|----------------------------------------------------------------------------------------------------|
| Hide SSID                                  | Do not display AP name. (System default no hide.)                                                                                                    |
| Allow BW 40MHz                             | <ul> <li>Click to disable this function. (System default is enabled.)</li> <li>This function enables the adapter to deliver better throughput, enable this function the link speed will up to 300Mbps, disable this function the link speed will up to 150Mbps only.</li> <li>Note: This function depends on the capability of device. Here supports link speed up to 150Mbps only, DO NOT support link speed up to 300Mbps.</li> </ul> |
| Default                                    | Use the system default value.                                                                                                    |
| Apply                                      | Click to apply the above settings.                                                                                                    |

### **Access Control**

| YIIII Intelligent Wireless Ut | ility               |                     | X     |
|-------------------------------|---------------------|---------------------|-------|
| Config Access Control         | Mac Table   Event L | og Statistics About |       |
|                               |                     |                     |       |
| Access Policy                 |                     | Disable             | -     |
| MAC Address                   |                     | -<br>Access List    |       |
|                               |                     |                     |       |
|                               | Add                 |                     |       |
|                               | Delete              |                     |       |
|                               | Remove All          | 1                   |       |
|                               |                     |                     |       |
|                               |                     |                     |       |
|                               |                     |                     |       |
|                               |                     |                     | Apply |
|                               |                     |                     |       |
|                               |                     |                     |       |
|                               |                     |                     |       |
|                               |                     |                     |       |
|                               |                     |                     |       |
| -                             |                     |                     |       |
|                               |                     |                     |       |

| Access Cont   | rol                                                                                                    |
|---------------|----------------------------------------------------------------------------------------------------|
| Access Policy | User chooses whether AP start the function or not. (System default is Disable.)                                                                                                  |
|               | • <b>Disable:</b> Do not use this access control function.                                                                                                    |
|               | • Allow All: Only the MAC address listed in the Access List can connect with this soft AP.                                                                                       |
|               | • <b>Reject All:</b> Only the MAC address listed in the Access List can NOT connect with this soft AP.                                                                           |
| MAC Address   | Manually force the Mac address using the function. Enter the MAC address in the column and click <b>Add</b> button, then the MAC address will be listed in the Access List pool. |
| Access List   | Display all MAC Address that users have set.                                                                                                    |
| Add           | Add the MAC address that users would like to set.                                                                                                    |
| Delete        | Delete the MAC address that users have set.                                                                                                    |
| Remove All    | Remove all MAC address in the Access List.                                                                                                    |
| Apply         | Apply the above changes.                                                                                                    |

## MAC Table

| MAC Address | AID | Power S | Charles |   |
|-------------|-----|---------|---------|---|
| MAC Address | AID | Fower 5 | Judius  |   |
|             |     |         |         |   |
|             |     |         |         |   |
|             |     |         |         |   |
|             |     |         |         |   |
|             |     |         |         |   |
|             |     |         |         |   |
|             |     |         |         |   |
|             |     |         |         |   |
|             |     |         |         |   |
|             |     |         |         |   |
|             |     |         |         |   |
|             |     |         |         |   |
|             |     |         |         |   |
|             |     |         |         |   |
| ٠ III       |     |         |         | , |
|             |     |         |         |   |
|             |     |         |         |   |
|             |     |         |         |   |
|             |     |         |         |   |
|             |     |         |         |   |

| MAC Table         |                                                            |
|-------------------|------------------------------------------------------------|
| MAC Address       | The station MAC address of current connection.             |
| AID               | Raise value by current connection.                         |
| Power Saving Mode | The station of current connect whether it have to support. |
| Status            | The status of current connection.                          |

### **Event Log**

| Event Time (yy/mm/dd-hh:mm:ss)                                                                  | Message                                                              |       |
|-------------------------------------------------------------------------------------------------|----------------------------------------------------------------------|-------|
| 2008 / 06 / 06 - 11 : 26 : 49<br>2008 / 06 / 06 - 11 : 26 : 50<br>2008 / 06 / 06 - 11 : 26 : 50 | Restart Access Point<br>Restart Access Point<br>Restart Access Point |       |
|                                                                                                 |                                                                      |       |
|                                                                                                 |                                                                      |       |
|                                                                                                 |                                                                      |       |
|                                                                                                 |                                                                      |       |
|                                                                                                 |                                                                      |       |
|                                                                                                 |                                                                      |       |
|                                                                                                 |                                                                      |       |
|                                                                                                 |                                                                      | Clear |
|                                                                                                 |                                                                      |       |
|                                                                                                 |                                                                      |       |

| Event Log                         |                                 |
|-----------------------------------|---------------------------------|
| Event Time<br>(yy/mm/dd-hh:mm:ss) | Records the event time.         |
| Message                           | Records all the event messages. |

### **Statistics**

| Config   Act | cess Control   Mac Table   Event Log     | Statistics About |                |
|--------------|------------------------------------------|------------------|----------------|
| - Transmit   | Statistics                               |                  |                |
|              | es Transmitted Successfully              | =                | 331            |
| Fram         | es Fail To Receive ACK After All Retries | =                | 0              |
| RTS          | Frames Successfully Receive CTS          | =                | 0              |
| RTS          | Frames Fail To Receive CTS               | =                | 0              |
| Fram         | es Transmitted Successfully After Retry  | =                | 0              |
| Receive      | Statistics                               |                  |                |
| Fran         | nes Received Successfully                | =                | 206            |
| Fran         | nes Received With CRC Error              | =                | 123            |
| Fran         | nes Dropped Due To Out-of-Resource       | =                | 0              |
| Dup          | licate Frames Received                   | =                | 0              |
|              |                                          |                  |                |
|              |                                          |                  | RESET COUNTERS |
|              |                                          |                  |                |
|              |                                          |                  |                |
|              |                                          |                  |                |
|              |                                          |                  |                |

| Transmit Statistics                             |                                                                          |
|-------------------------------------------------|--------------------------------------------------------------------------|
| Frames Transmitted Successfully                 | Shows information of packets successfully sent.                          |
| Frames Fail To Receive ACK After<br>All Retries | Shows information of packets failed transmit after hitting retry limit.  |
| RTS Frames Successfully Receive<br>CTS          | Shows information of packets successfully receive CTS after sending RTS. |
| <b>RTS Frames Fail To Receive CTS</b>           | Shows information of packets failed to receive CTS after sending RTS.    |
| Frames Transmitted Successfully<br>After Retry  | Shows information of packets successfully sent with one or more reties.  |
| <b>Receive Statistics</b>                       |                                                                          |
| Frames Received Successfully                    | Shows information of packets received successfully.                      |
| Frames Received With CRC Error                  | Shows information of packets received with CRC error.                    |
| Frames Dropped Due To<br>Out-of-Resource        | Shows information of packets dropped due to resource issue.              |

| Duplicate Frames Received | The number of duplicate packets received. |
|---------------------------|-------------------------------------------|
| Reset Counter             | Reset counters to zero.                   |

#### About

This page displays the Wireless LAN USB Adapter and driver version information.

| Utility Version : | 2.0.5.0       | Date :             | 06-23-2008        |
|-------------------|---------------|--------------------|-------------------|
| Driver Version :  | 2.2.1.0       | Date :             | 07-31-2008        |
| EEPROM Version :  | 1.0           | Firmware Version : | 0.12              |
| IP Address :      | 192.168.123.1 | Phy_Address :      | 00-12-0E-6B-58-3B |
| Sub Mask :        | 255.255.255.0 | Default Gateway :  | 0.0.0             |

# CHAPTER 4: UNINSTALLATION FOR WINDOWS 2000/XP

To uninstall the utility and driver, please refer to below steps. (When uninstalling the utility, the driver will be uninstalled as well.)

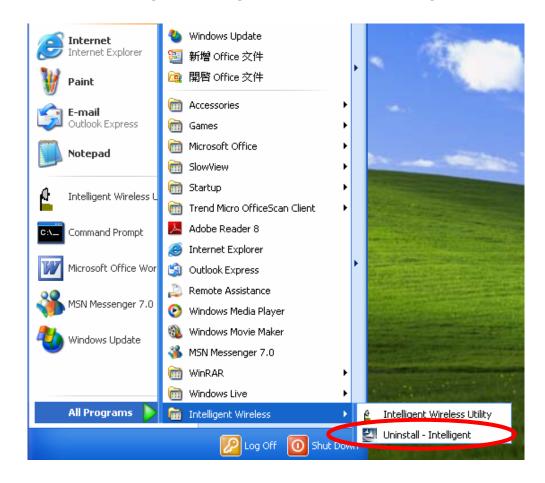

#### 1. Go to Start →All Programs →Intelligent Wireless → Uninstall –Intelligent.

2. Click **Yes** to complete remove the selected application and all of its features.

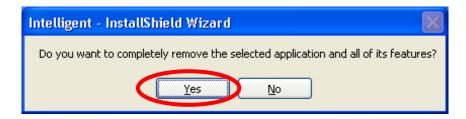

3. Then click **Finish** to complete the uninstallation.

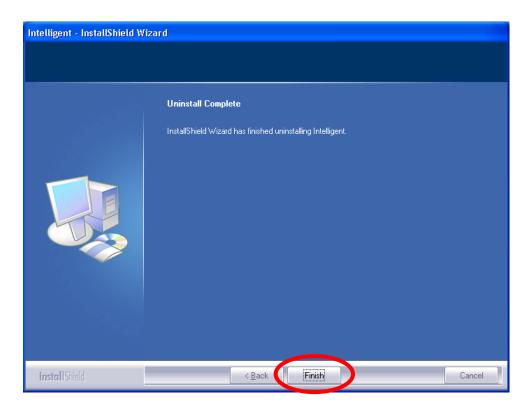

## FOR WINDOWS VISTA

To uninstall the utility and driver, please refer to below steps. (When uninstalling the utility, the driver will be uninstalled as well.)

1. Go to Start → Programs →Intelligent Wireless → Uninstall –Intelligent.

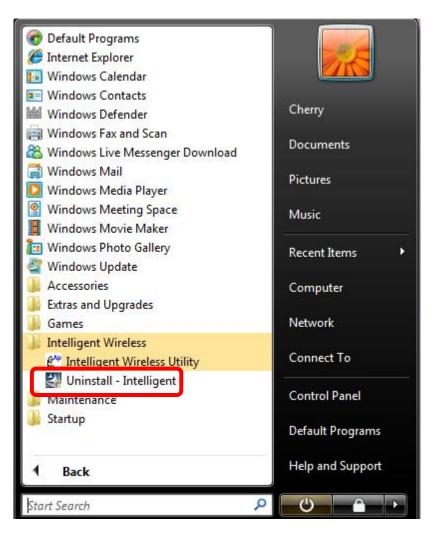

2. Click **Yes** to complete remove the selected application and all of its features.

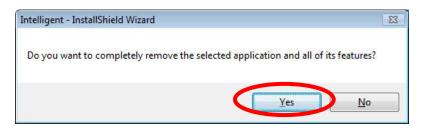

#### **Caution:**

Under Vista 64-bit operation system, when process uninstallation the following screen will show up and request to insert Wireless LAN USB Adapter to complete the uninstallation.

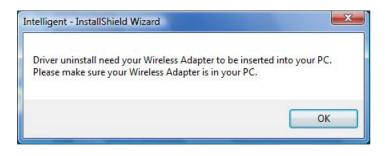

3. Finally, click **Finish** to complete the uninstallation.

| Intelligent - InstallShield Wizard                                                                               |                                                             |  |
|----------------------------------------------------------------------------------------------------|-------------------------------------------------------------|--|
|                                                                                                    |                                                             |  |
|                                                                                                    |                                                             |  |
| a and a second second second second second second second second second second second second second second second | Uninstall Complete                                          |  |
|                                                                                                    | InstallShield Wizard has finished uninstalling Intelligent. |  |
|                                                                                                    |                                                             |  |
|                                                                                                    |                                                             |  |
|                                                                                                    |                                                             |  |
|                                                                                                    |                                                             |  |
|                                                                                                    |                                                             |  |
|                                                                                                    |                                                             |  |
|                                                                                                    |                                                             |  |
|                                                                                                    |                                                             |  |
|                                                                                                    |                                                             |  |
| InstallShield                                                                                                    | < Back Finish Cancel                                        |  |

Free Manuals Download Website <u>http://myh66.com</u> <u>http://usermanuals.us</u> <u>http://www.somanuals.com</u> <u>http://www.4manuals.cc</u> <u>http://www.4manuals.cc</u> <u>http://www.4manuals.cc</u> <u>http://www.4manuals.com</u> <u>http://www.404manual.com</u> <u>http://www.luxmanual.com</u> <u>http://aubethermostatmanual.com</u> Golf course search by state

http://golfingnear.com Email search by domain

http://emailbydomain.com Auto manuals search

http://auto.somanuals.com TV manuals search

http://tv.somanuals.com